### Move faster, lower **IT costs**

Discover the fastest and easiest way for IT to enable business productivity with cloud-based management and secure delivery of apps and data.

### Citrix Workspace Cloud Apps and Desktop Services for New Customers Reference **Architecture**

#### Produced by Citrix Solutions Lab

This guide will walk you through an example of how to use Citrix Workspace Cloud and local Virtual Desktop Agents to create an on-premises XenDesktop deployment while leveraging the broker in the cloud.

Updated September 2015

### **Table of Contents**

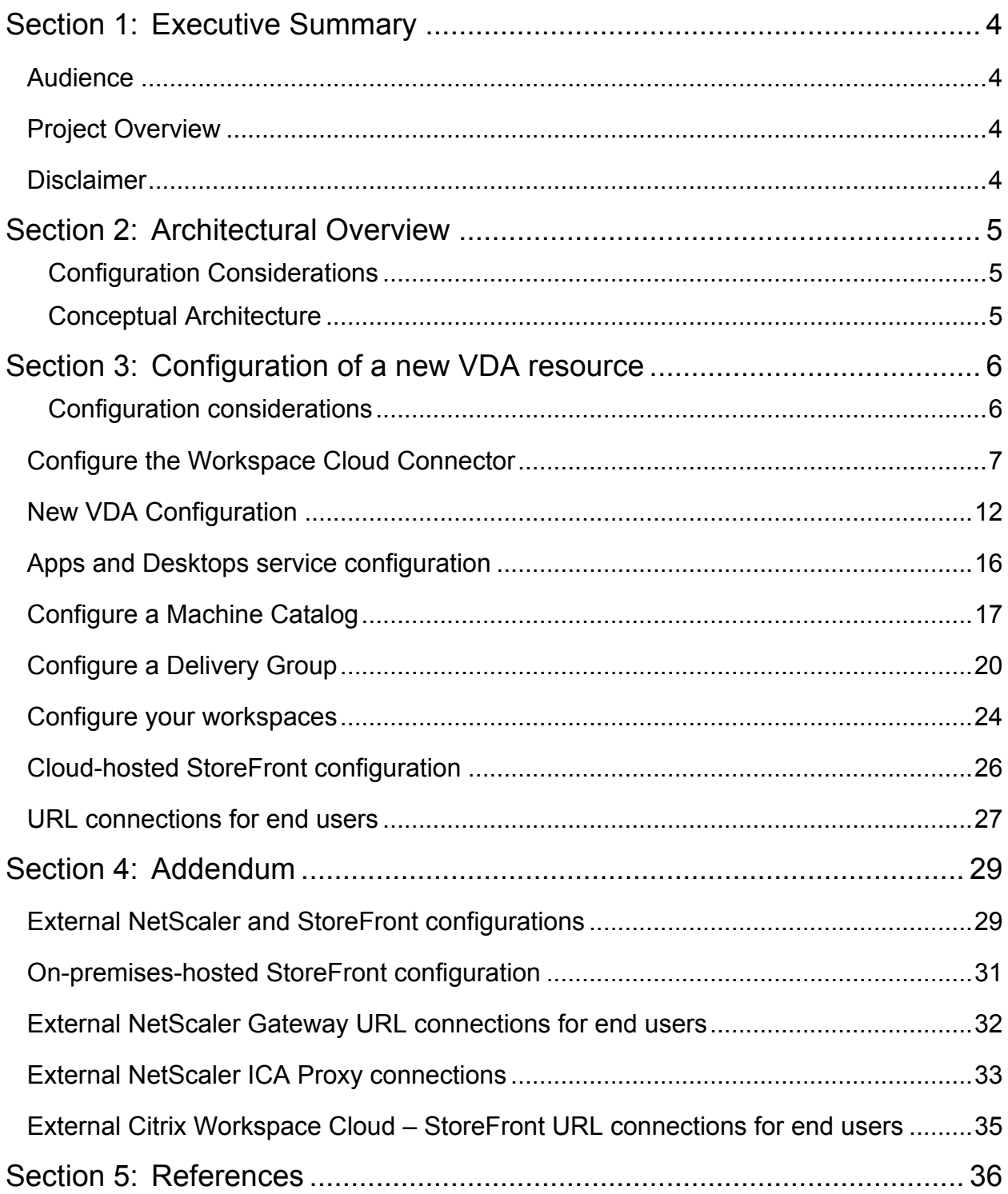

### **CİTRIX®**

# Section 1: Executive Summary

Citrix Workspace Cloud simplifies the management of virtual applications, desktops, mobile devices, and data sharing with its cloud-based management platform. You can choose whether you put your resources (hypervisors, VDAs, and StoreFront servers, for example) on premises or in a private or public cloud.

This document examines the process by which a new customer can leverage the Apps and Desktops Service in Citrix Workspace Cloud to allow connections through StoreFront for new Linux or shared hosted desktop virtual desktop agent (VDA) resources.

For additional Workspace Cloud information, visit: www.citrix.com/WorkspaceCloud.

#### Audience

This document is intended for IT decision makers, architects, and partners who are new or first-time users to Workspace Cloud's Apps and Desktops Service.

#### Project Overview

This project deploys and manages virtual desktops from a single cloud source such as Azure, Amazon, or an on-premises resource. New customers can use the Apps and Desktops service for only desktops, which include the Linux and shared hosted desktops VDAs, and control them in the cloud. This document covers the configuration of the Workspace Cloud Connector, new VDAs, and StoreFront connections.

#### Disclaimer

This guide is not intended to constitute legal advice. Customers should consult with their legal counsel regarding compliance with laws and regulations applicable to their particular industry and intended use of Citrix products and services. Citrix makes *no warranties, express, implied, or statutory, as to the information in this document.*

*Note: This guide assumes you have a pre-configured NetScaler system to provide external access for use by Citrix Workspace Cloud.*

**CİTRIX®** 

# Section 2: Architectural Overview

#### Configuration Considerations

Consider the following items when building a new customer environment to use the Apps and Desktops service in Workspace Cloud:

- One or more Workspace Cloud Connector systems needs to be installed and configured, and can be placed in either the perimeter network (also known as a DMZ) or internal networks.
- One or more Linux or shared hosted desktop VDAs can be installed and configured for remote connections.
- Connections to StoreFront occur within the internal network Active Directory domain resource zone.

#### Conceptual Architecture

The following diagram shows the environment using internal connections:

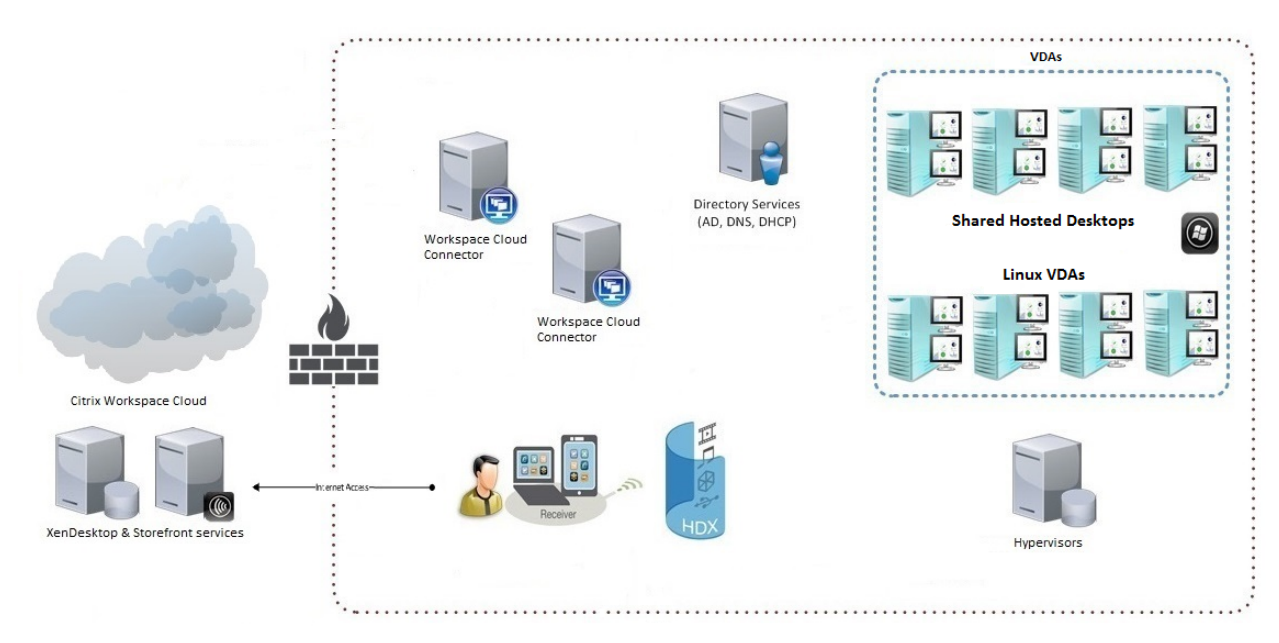

The Workspace Cloud connectors are proxies for communication between the Citrix Workspace Cloud broker and storefront servers and the VDAs.

# Section 3: Configuration of a new VDA resource

#### Configuration considerations

Customers using the Workspace Cloud Apps and Desktop service consisting of one or more Linux, shared hosted desktop, or VDI desktop VDAs, and having the XenDesktop broker hosted by Citrix, the following needs should be considered:

- You need to install and configure the Citrix VDA package installer on one or more systems that will connect to the Workspace Cloud Apps and Desktop service.
- For larger-scale deployments, a new customer can use third-party technologies, such as SCVMM\Hyper-V, to clone a large amount of VDA\VDI systems that can then be used by Workspace Cloud.
- Another option for larger-scale needs for new customers is to obtain the XenDesktop software as a trial customer and then deploy your VDAs utilizing the Machine Creation Services (MCS) method.

For more information, see: http://docs.citrix.com/en-us/xenapp-and-xendesktop/7-6/xad-buildnew-enviroment/xad-install-prep-host-msscvmm.html.

- Configure one or more systems with Internet access. These systems are intended to host the Workspace Cloud Connector, which gets installed on these systems to host multiple services.
- Workspace Cloud Connector requires Windows Server 2012 R2.
- Port 443 outbound is required to be open and used by the Workspace Cloud Connector system. The Workspace Cloud Connector system will also support the use of IE proxy settings configured for outbound connections. For proxy support, see http://docs.citrix.com/en-us/workspacecloud/what-is-a-workspace-cloud-connector-/workspace-cloud-connector-technical-details.html
- The Workspace Cloud Connector enables access to:
	- o On premises Active Directory and provides Protocol Proxy for all STA\NFuse connectivity
	- $\circ$  Other services such as XenMobile, ShareFile, Networking, Monitoring, and Lifecycle Management, which can be added at a later time
- The Workspace Cloud Connector supports multiple AD forests. Windows 2003 and later are supported for AD forest.

#### Configure the Workspace Cloud Connector

You first will need to have your Citrix Online credentials available. Learn how to obtain the necessarily credentials at www.citrix.com/WorkspaceCloud.

Note: Information about the first-time user experience will not be covered in this document. For detailed instructions, refer to http://docs.citrix.com/en-us/workspace-cloud/workspace-cloud.html.

To configure the Connector:

From a system with Internet access that you plan to use as your Workspace Cloud Connector system, connect to https://workspace.cloud.com and sign in using your Citrix Online credentials. It is recommended to use Google Chrome.

If you are having trouble signing in, email WorkspaceSupport@citrix.com to confirm your credentials are valid.

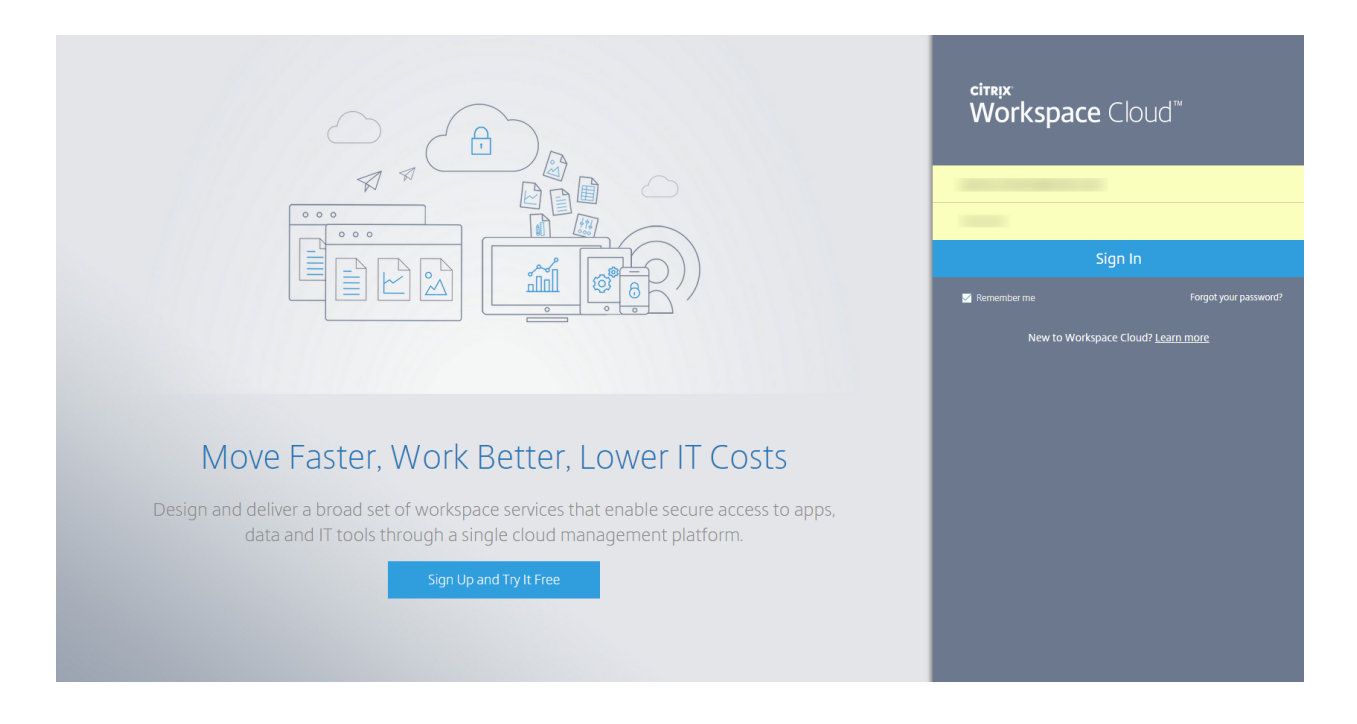

You will now see the Citrix Workspace Cloud management console:

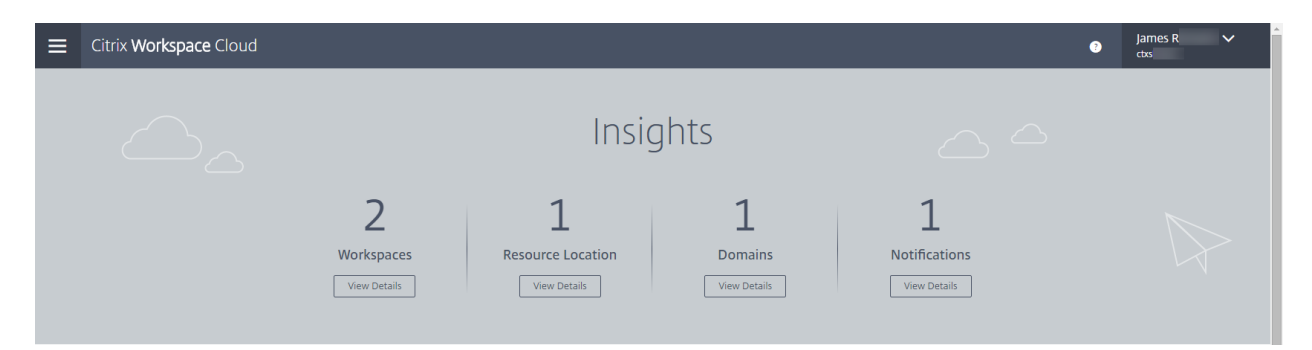

Your name and user name should be displayed on the top right.

The navigation menu on the upper left will be used for various functions within Workspace Cloud. This document will only focus on the Apps and Desktops service.

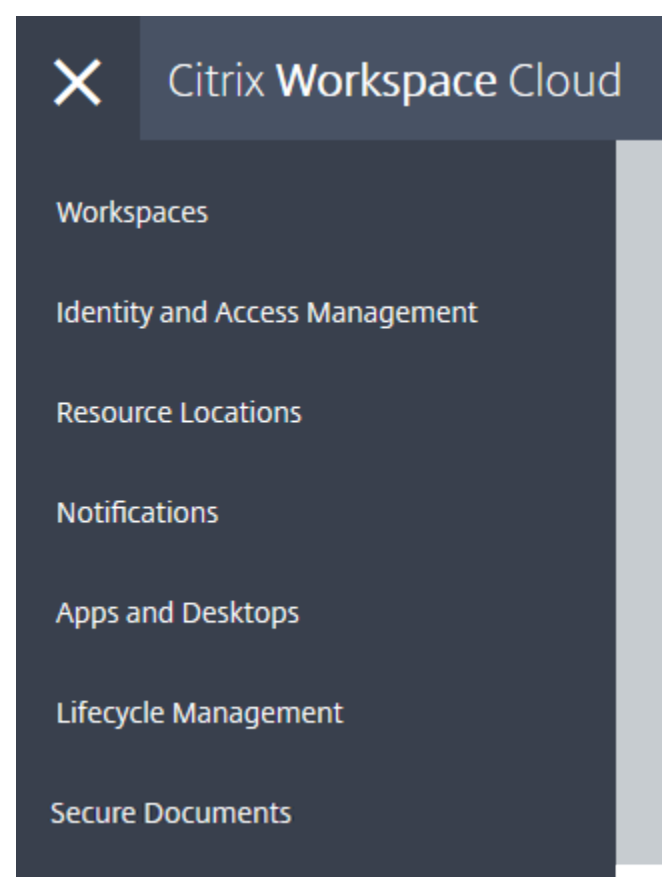

Download and install the Workspace Cloud Connector onto a system with outbound Internet access. This will install the various services and connect to the on-premises AD domain. From the Insights area, select the **View Details** button under Domains.

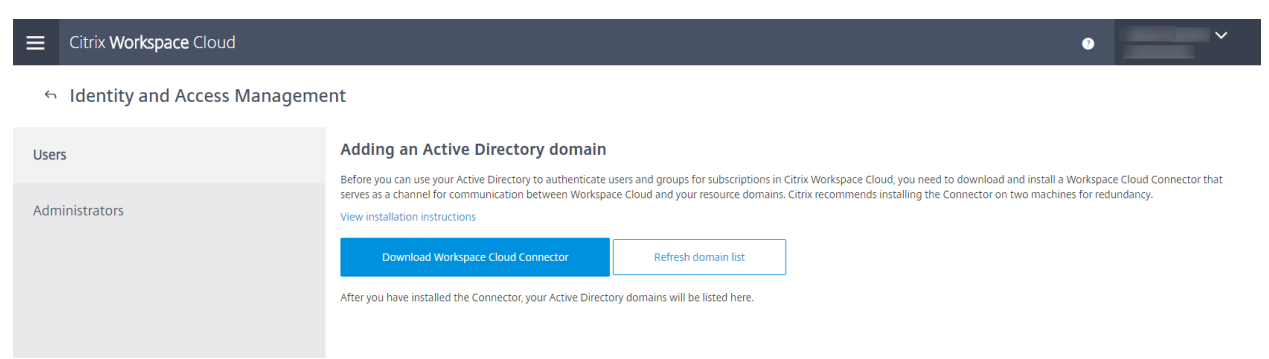

#### **CITRIX** Workspace Cloud<sup>\*\*</sup>

Welcome to Citrix Workspace Cloud Connector Installer

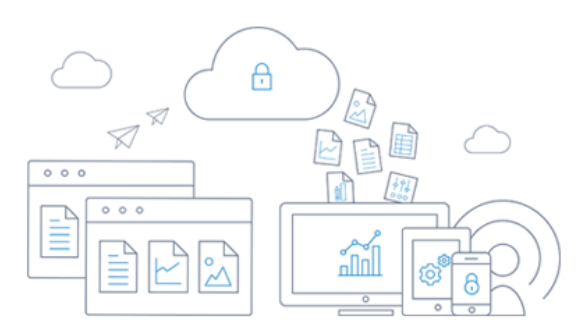

When prompted during the installation, enter your Citrix Online credentials.

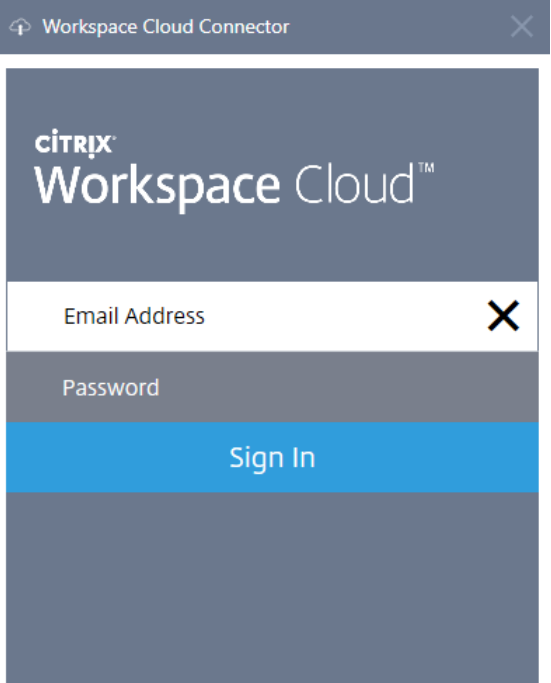

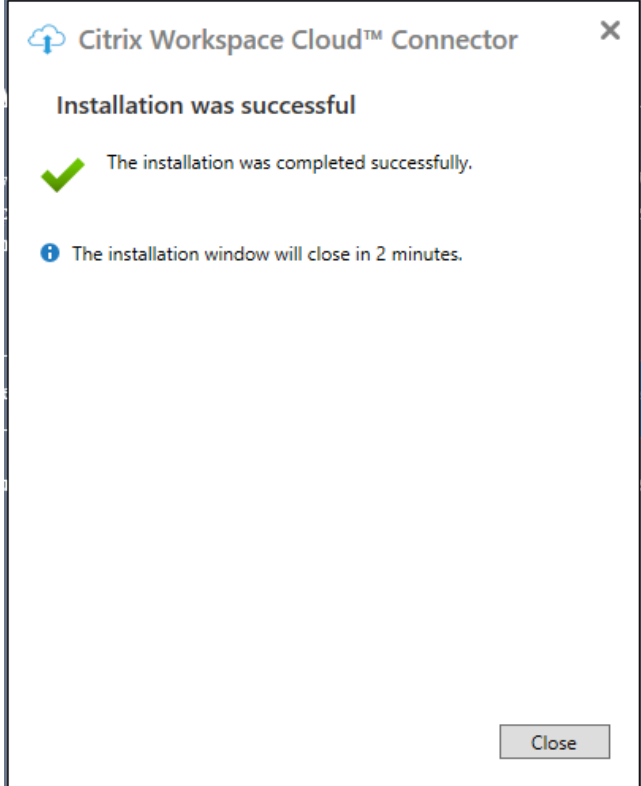

Citrix periodically pushes out Connector updates. Citrix may also push updates for the Workspace Cloud portal page. When these updates occur, the following message will appear:

A new version of Citrix Workspace Cloud is available. You have 15 minutes to finish any tasks. When you're finished, refresh your browser.

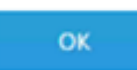

After the installation, the AD domain is listed under Identity and Access Management. Ensure the **Use for subscribers** options is also enabled.

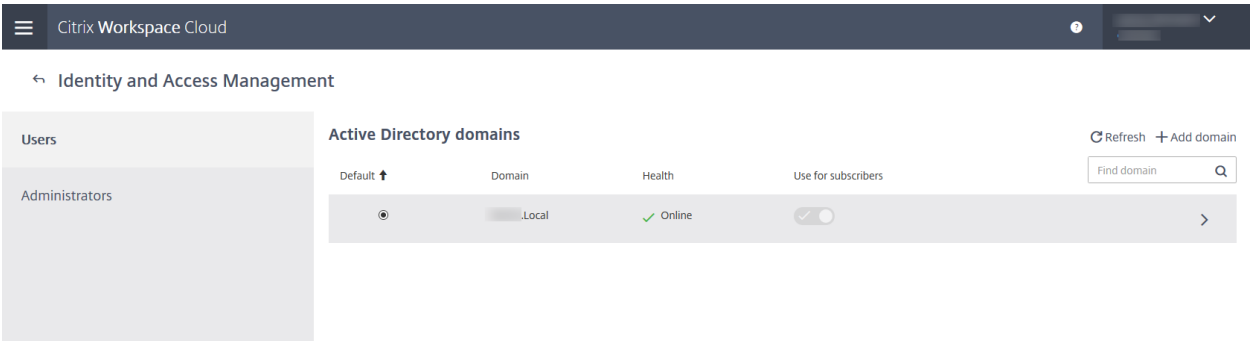

**Note:** It is recommended to have two or more systems configured as high availability for your Workspace Cloud Connector systems. You can create this configuration by downloading and installing an additional agent to another system.

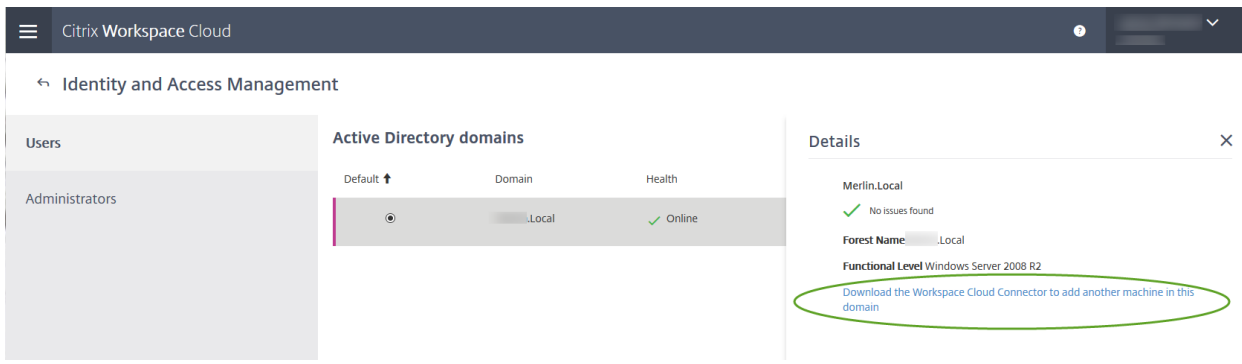

Note:

- The Connectors are stateless.
- The Connector placement needs to be in the same forest as the domain for the VDA systems.
- All logs and alerts are sent back to the Workspace Cloud team at Citrix.

#### New VDA Configuration

Download and install the Citrix Virtual Delivery Agent (VDA). The download is available from the Citrix.com downloads page as well as from the Apps and Desktop service user interface in Workspace Cloud. The package is available as the Server OS platforms used for shared hosted desktops and for Linux in our Tech Preview, as well.

Refer to these articles for more information:

http://blogs.citrix.com/2015/04/27/linux-virtual-desktop-tech-preview-is-now-available-for-evaluation/

http://docs.citrix.com/en-us/xenapp-and-xendesktop/7-6/xad-build-new-enviroment/xad-install-standalonevda.html

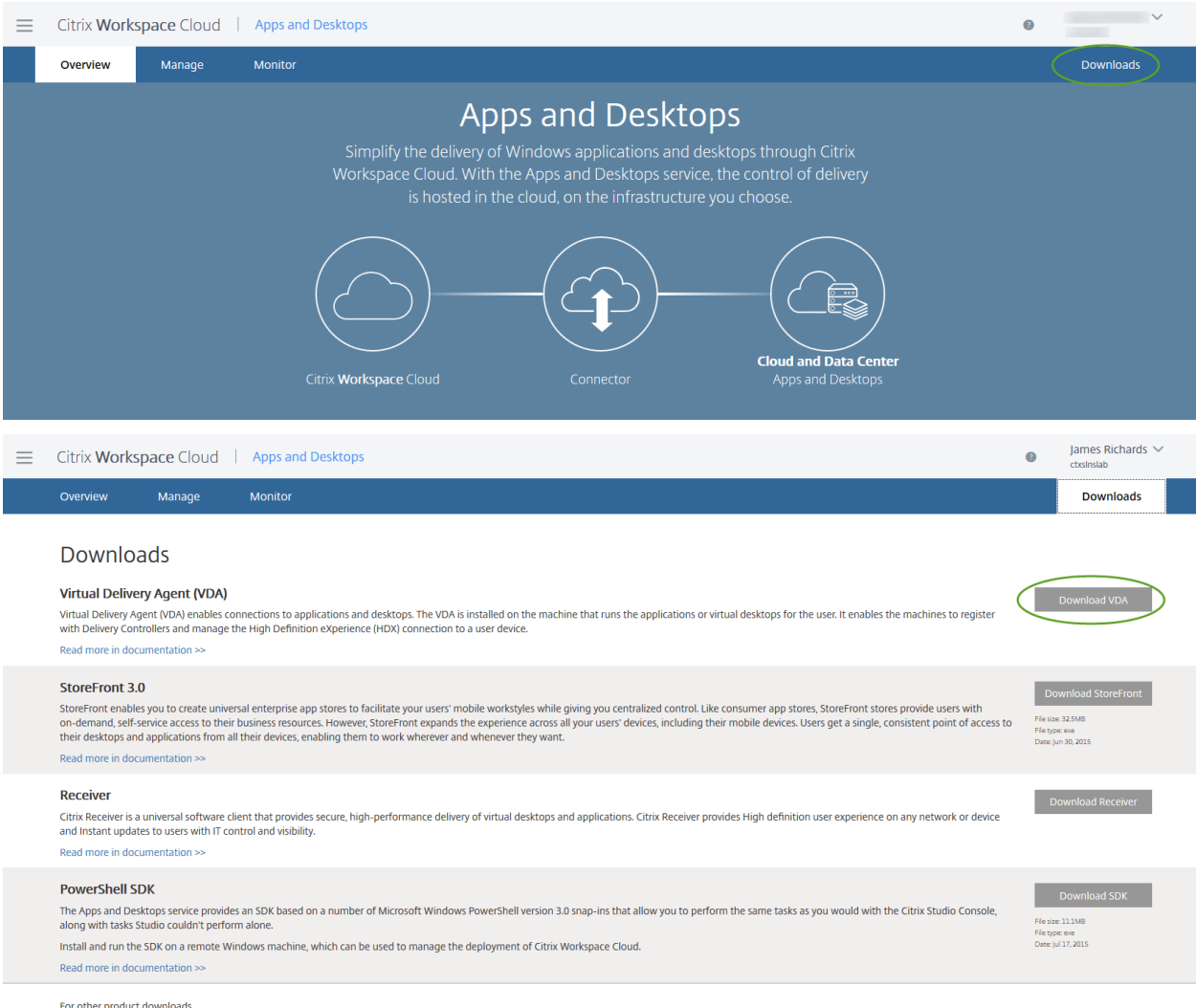

Go to Citrix Downloads.

You will need to have or create a customer account to access any downloads.

This information is also available for new customers through a trial experience:

http://www.citrix.com/products/xendesktop/try.html

As a trial customer, you will have access to the XenDesktop, StoreFront, VDA install packages, and you will be able to use Machine Creation Services provisioning in your hypervisor.

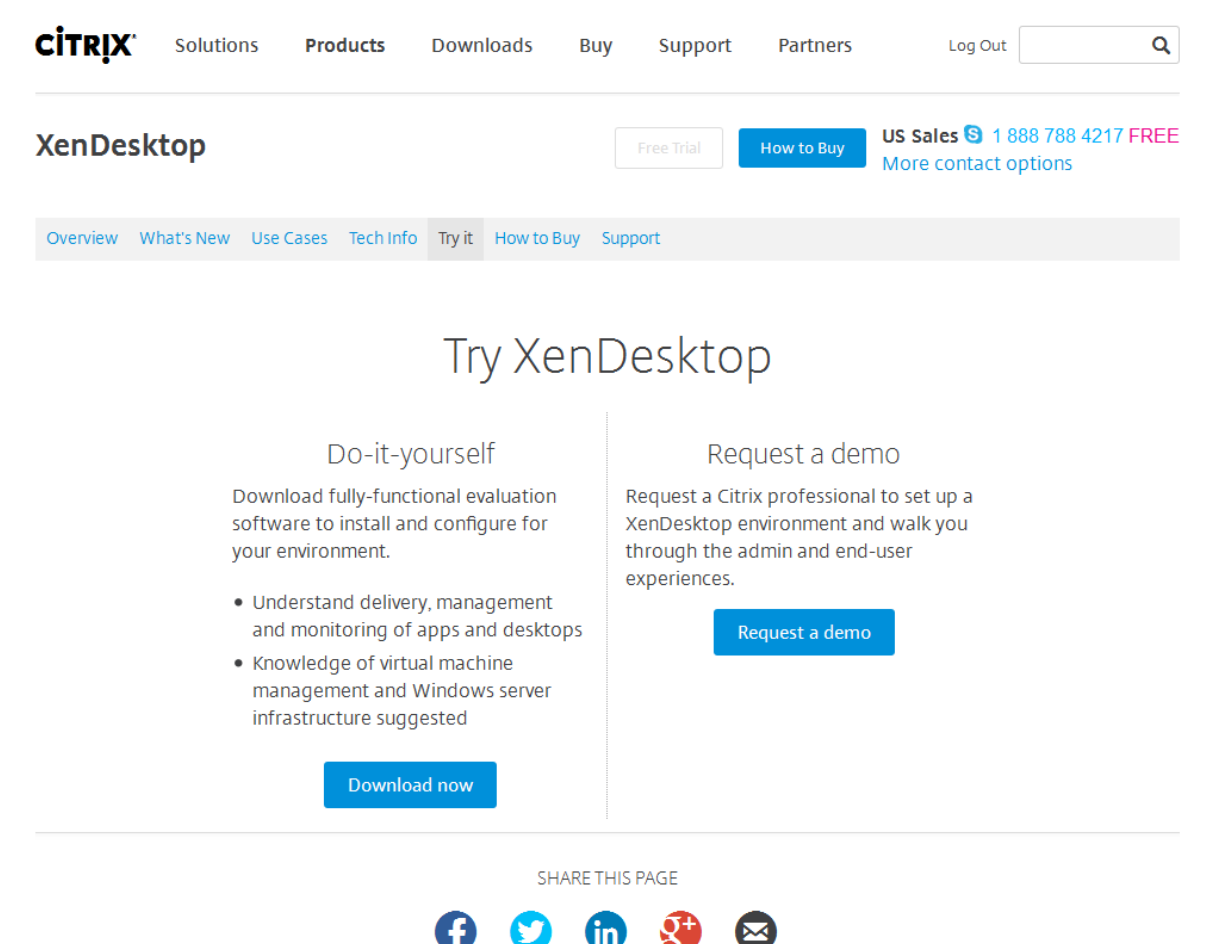

Refer to the Citrix product documentation for more information:

http://docs.citrix.com/en-us/xenapp-and-xendesktop/7-6/xad-build-new-enviroment.html

Once you have obtained the VDA packaged software based on your OS needs, proceed with the installation.

This screenshot shows the typical options for both a Linux and shared hosted desktop VDA.

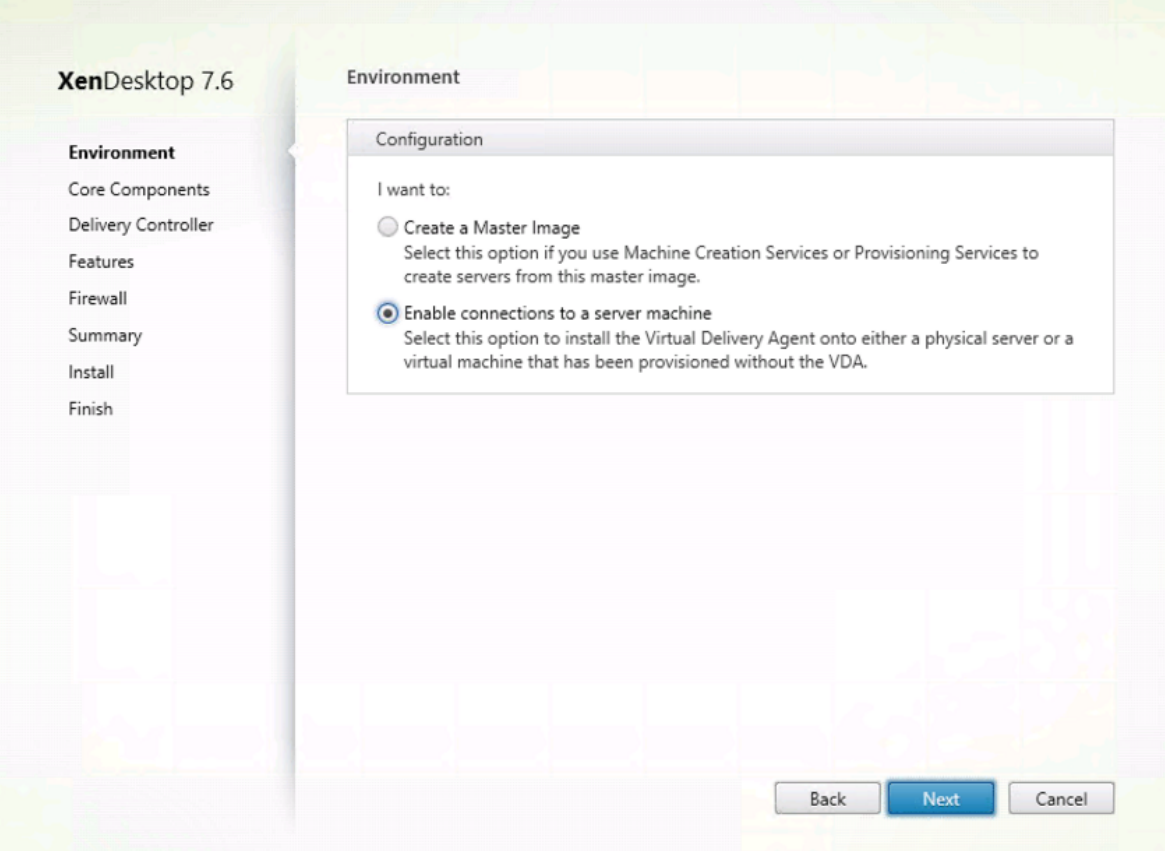

When specifying the Delivery Controllers' location, the following differences apply to the Apps and Desktops service in Workspace Cloud:

- Specify the addresses of the Connectors in place of XenDesktop Delivery Controllers.
- Do not select the "Let Machine Creation Services do it automatically" option.
- For high availability, make sure to specify the address of multiple connectors.

To obtain the name of the Workspace Cloud Connectors that are currently in use:

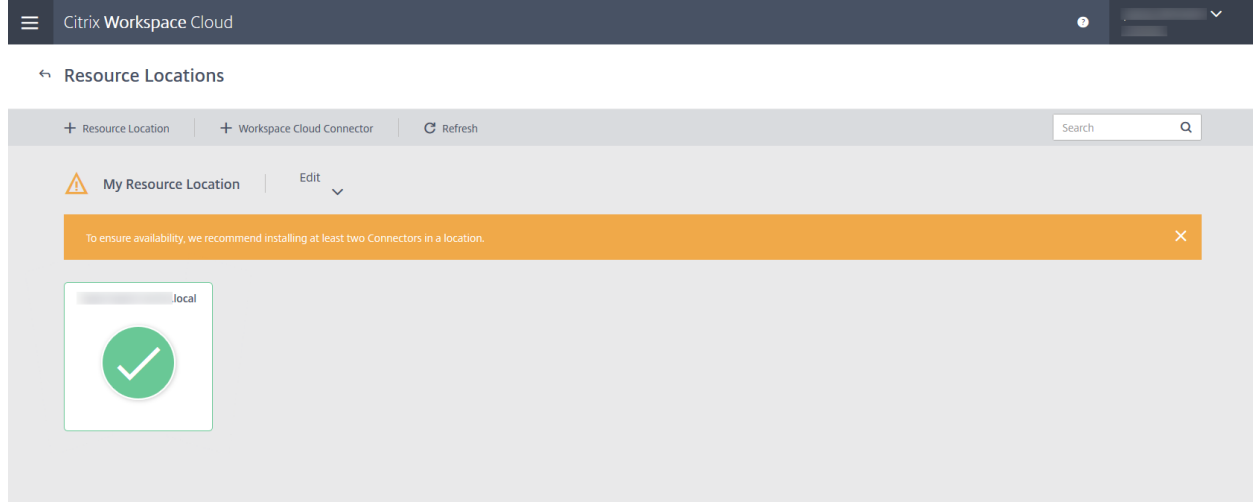

Within the VDA standalone installer package, select the **Do it manually**, option and use the Connector names specified under the resource locations.

The VDA system must be able to ping the Connector server. Once the installation is complete, the VDA registration uses the Workspace Cloud Connector server.

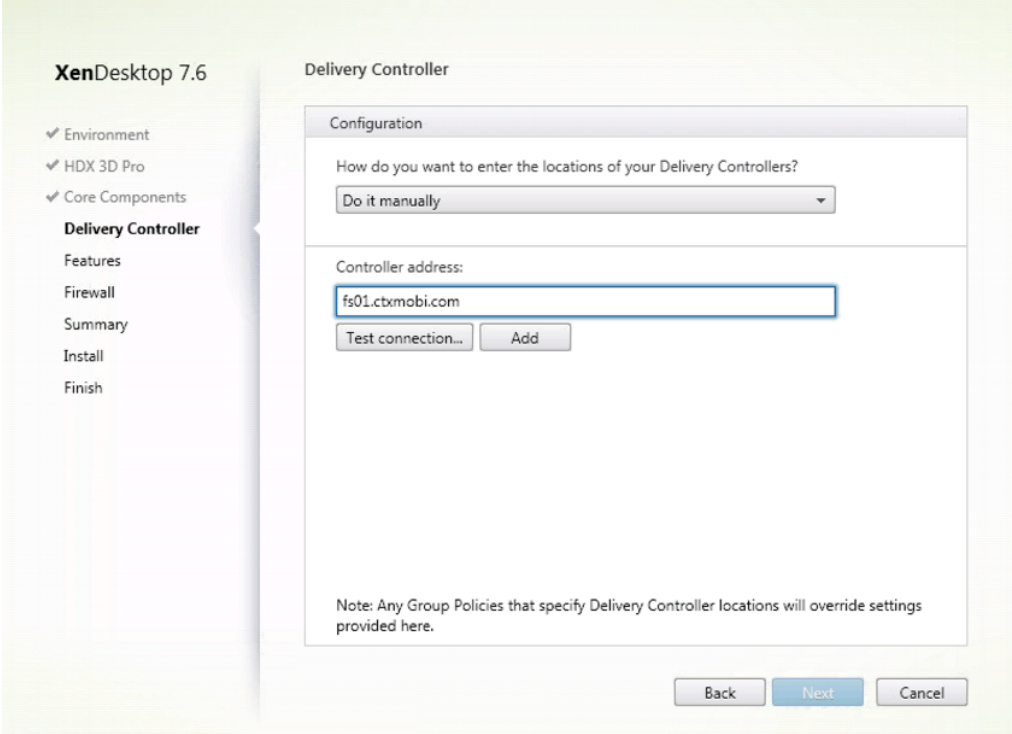

Note: If the Citrix Group Policy Management is in use or has been installed within the on-premises AD domain, ensure that the GPO setting for the above environment you are using has not been set because this will override the above "Do it manually" setting.

Consult with your on-premises AD domain admin to ensure the above is not being used.

#### Apps and Desktops service configuration

Next, you configure your VDA within the Workspace Cloud Apps and Desktops service before initiating connections.

Ensure that your VDA system can ping the Workspace Cloud Connector system.

Select the **Manage** option for Apps and Desktops from Workspace Cloud.

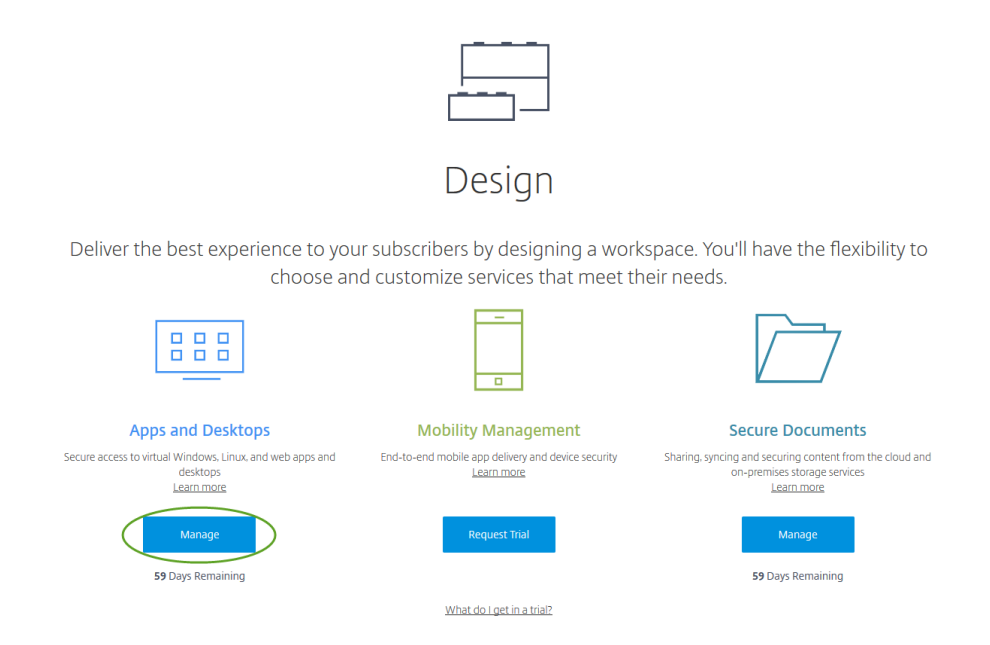

Select the **Manage** option to add your applications and desktops.

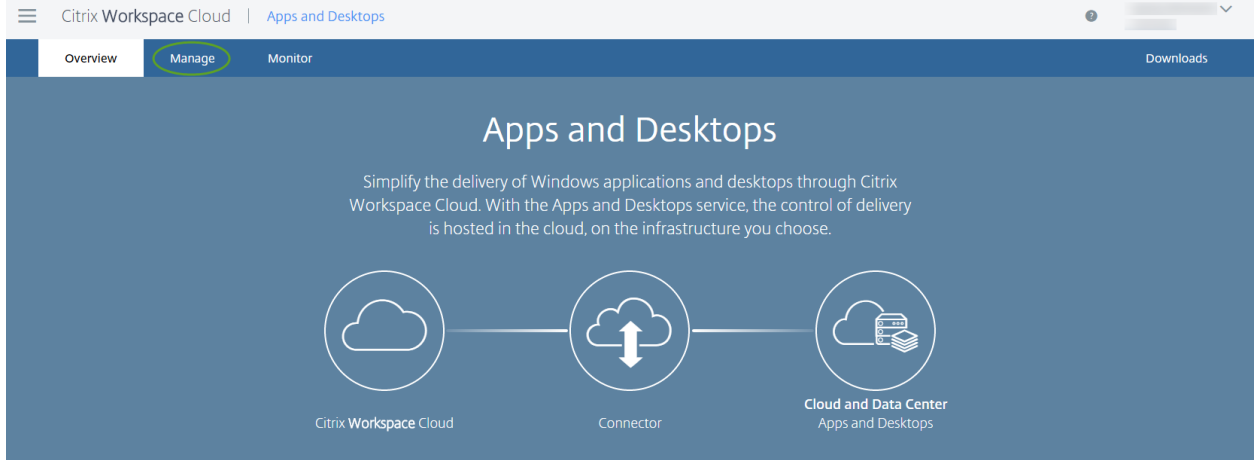

**Note:** By selecting the Manage option, Receiver launches an HTML5 web-based session to the XenDesktop Studio console. The Manage\XenDesktop Studio MMC session launch is limited to one session for each administrator.

### Configure a Machine Catalog

Click **Create a new Machine Catalog**. The wizard guides you through the configuration process.

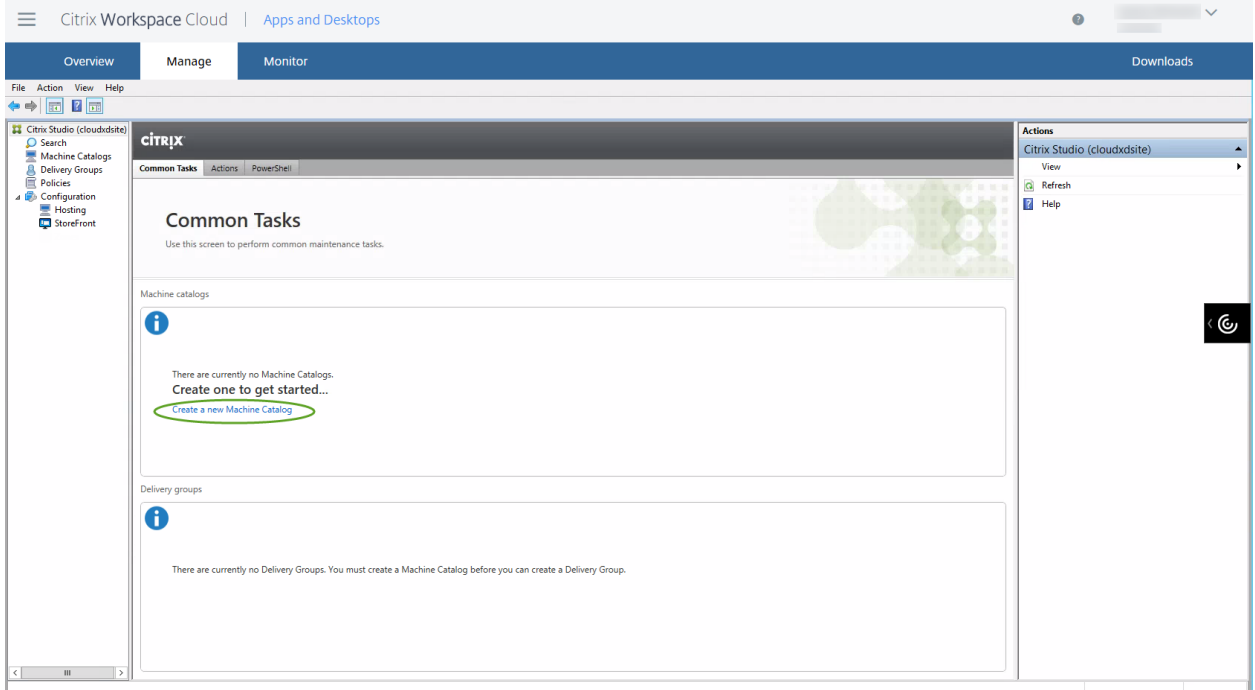

If your resource location is off premises (cloud-based), select the Windows Server OS option. For onpremises resources zones, either option can be selected.

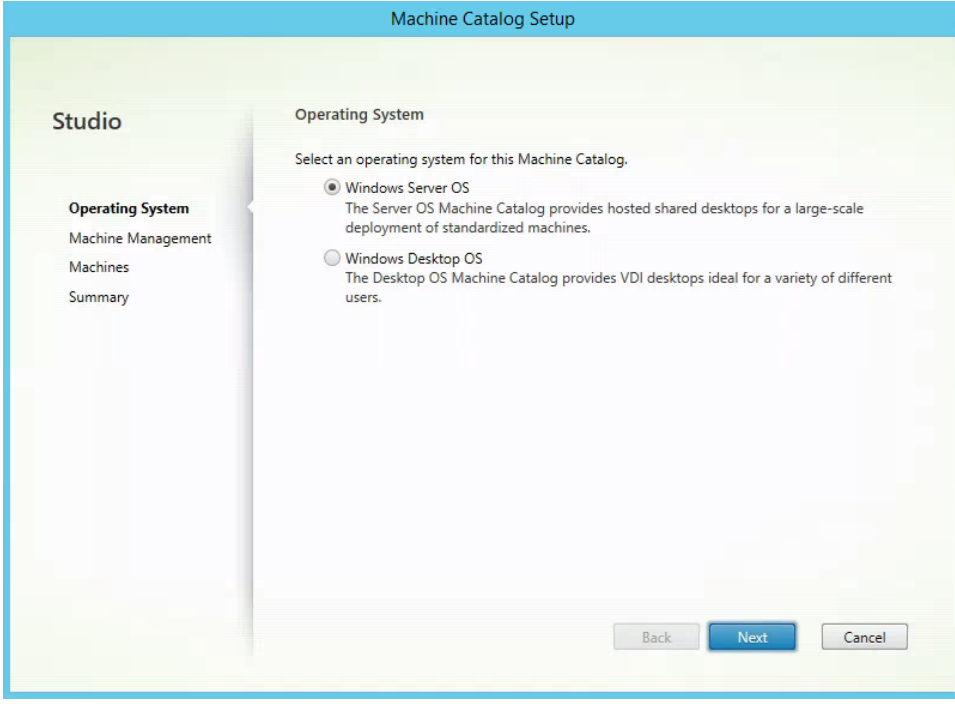

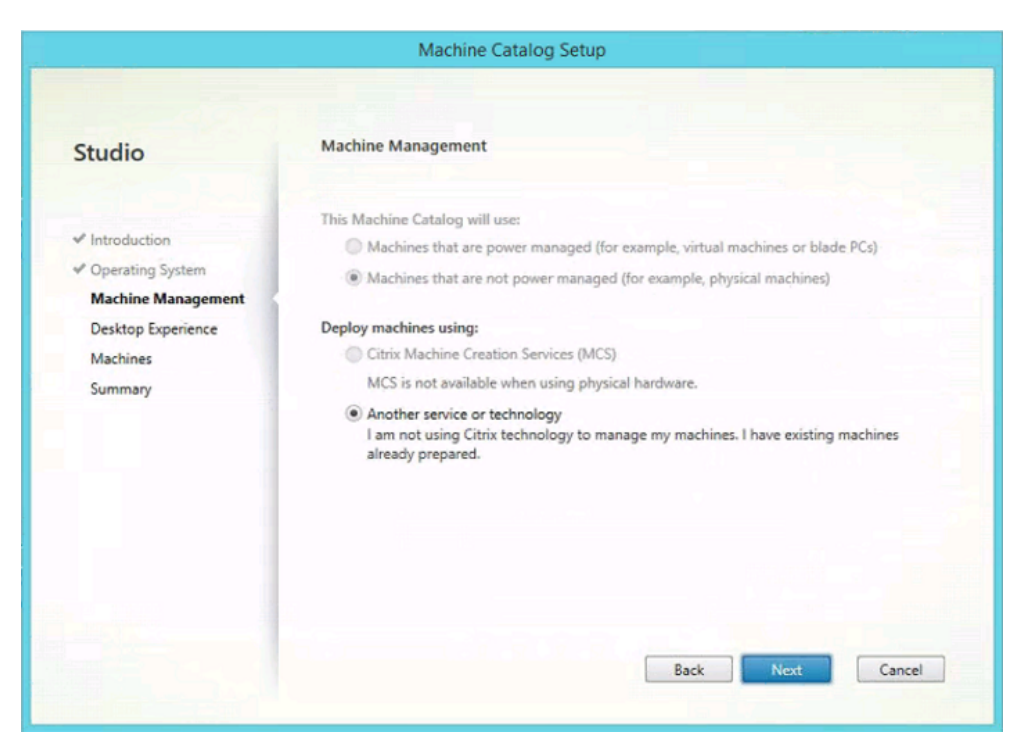

**Note**: For further details around MCS provisioning, see: https://workspaceservices.uservoice.com/knowledgebase/articles/558417-configure-provisioning.

On the desktop experience screen, select the option based on your configuration needs.

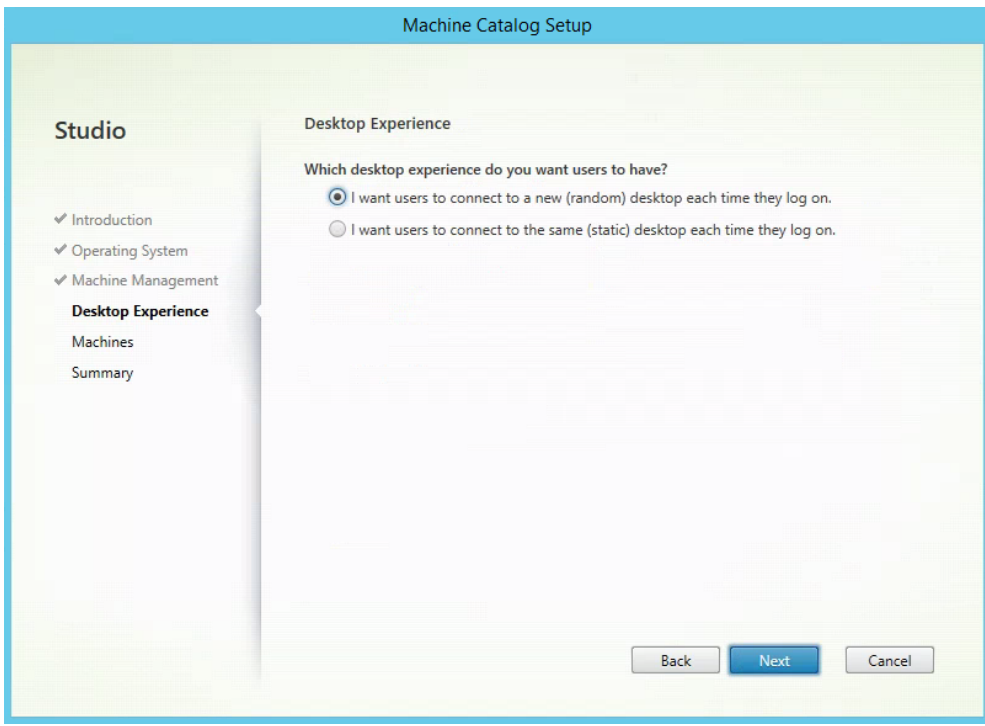

Select the **Add computers** option and **Browse your domain** to find your VDAs.

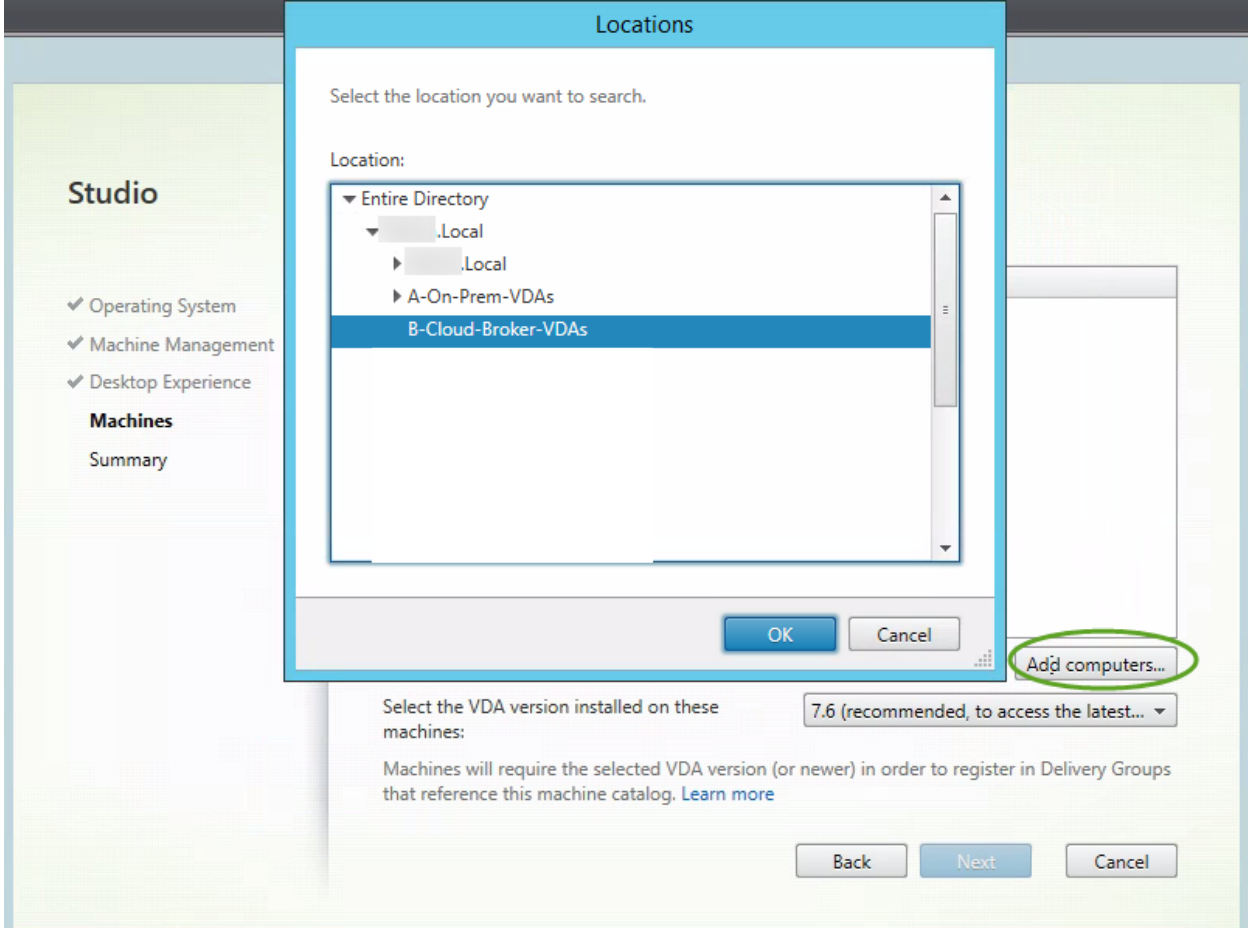

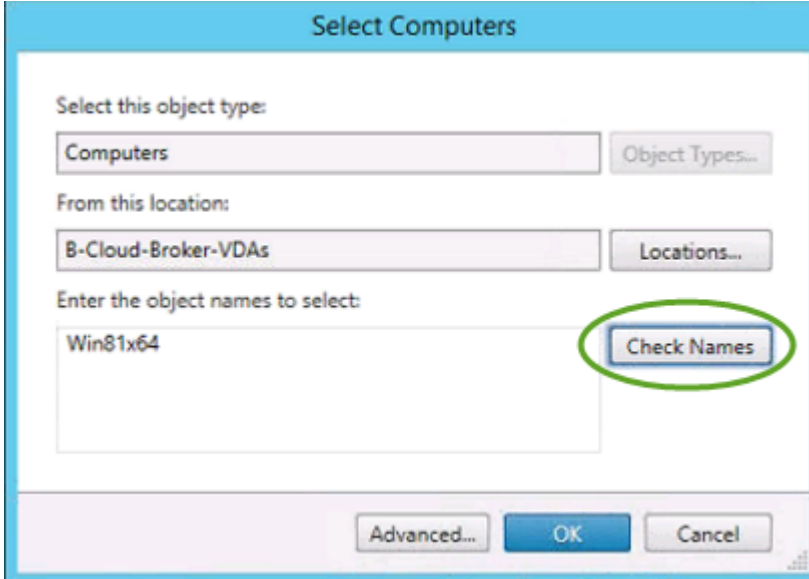

Complete the process by entering a machine catalog name.

### Configure a Delivery Group

Within the Citrix Studio console, click **Create a Delivery Group**.

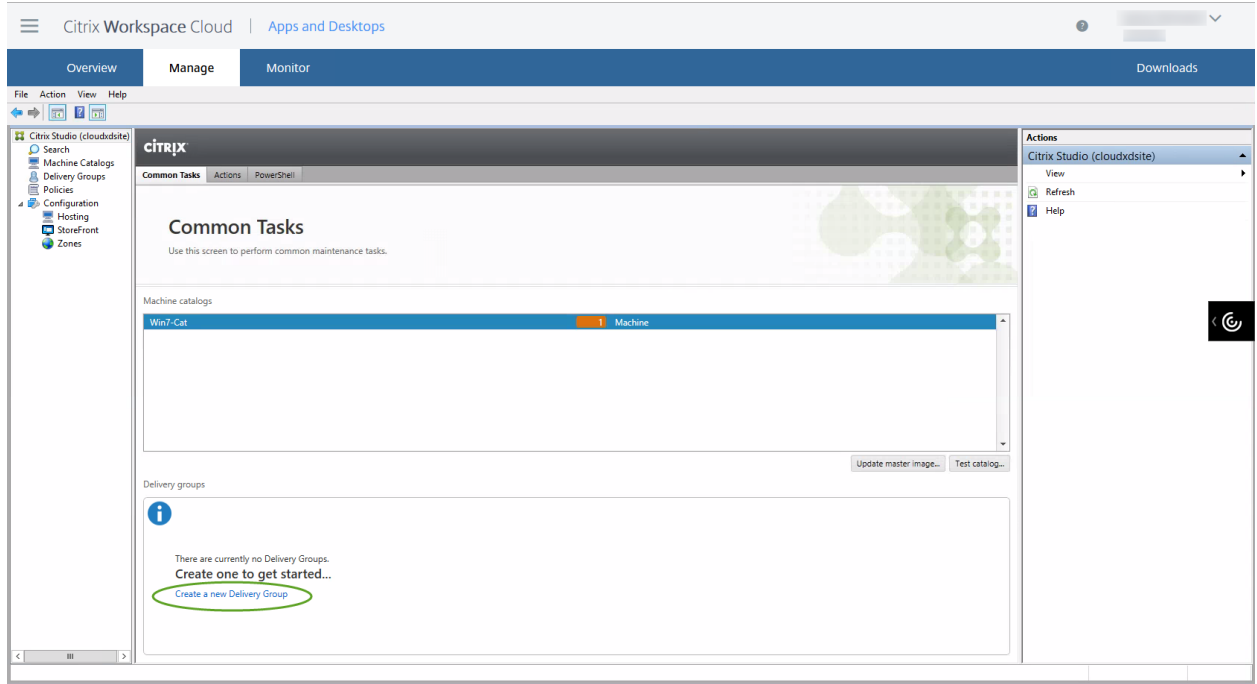

Choose the number of machines to be used for the Delivery Group.

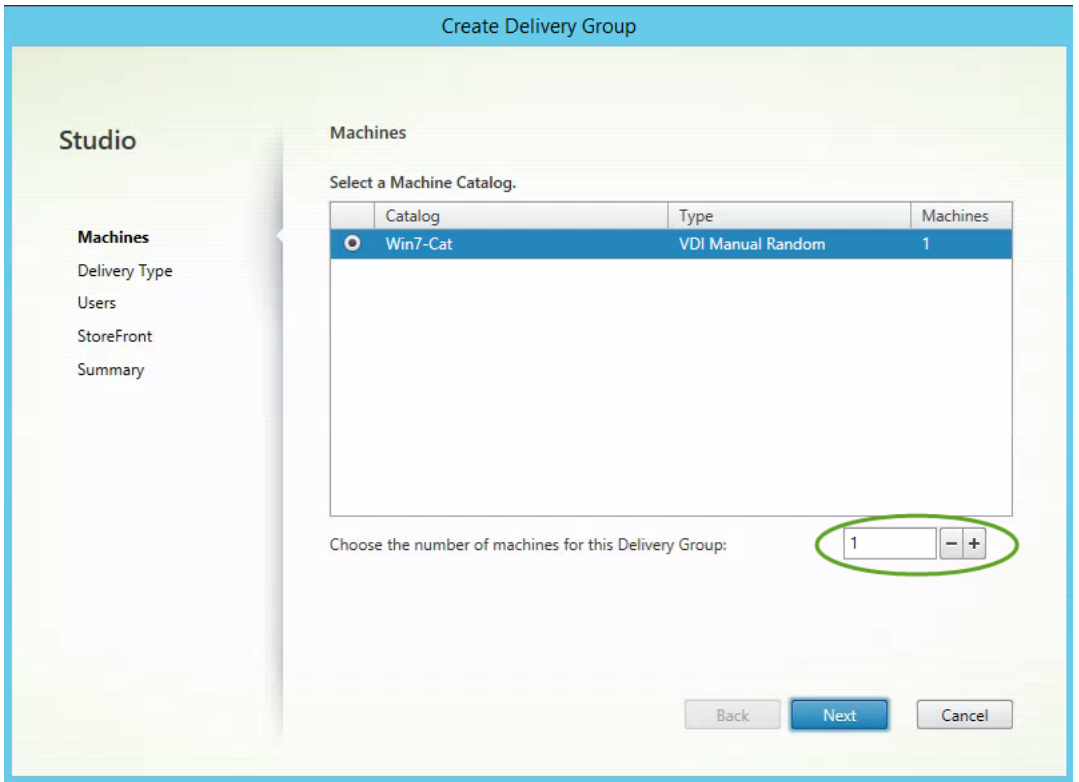

Select the Delivery Type, in this case by only providing a desktop.

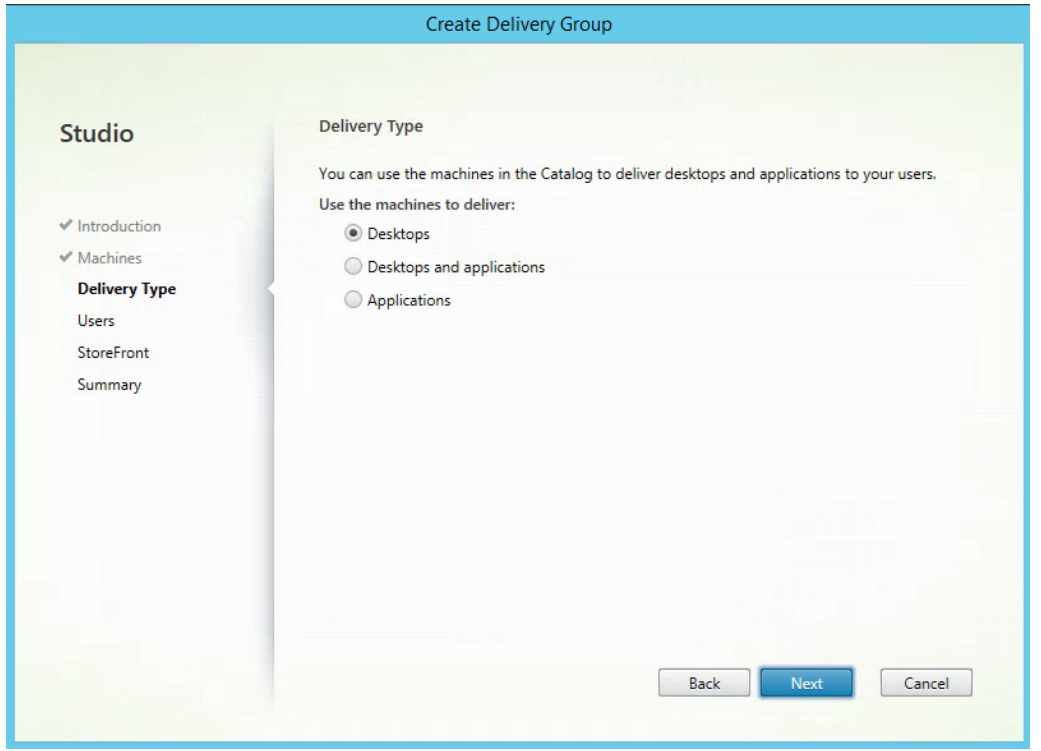

Manage users in the Identity and Access Management area in Workspace Cloud.

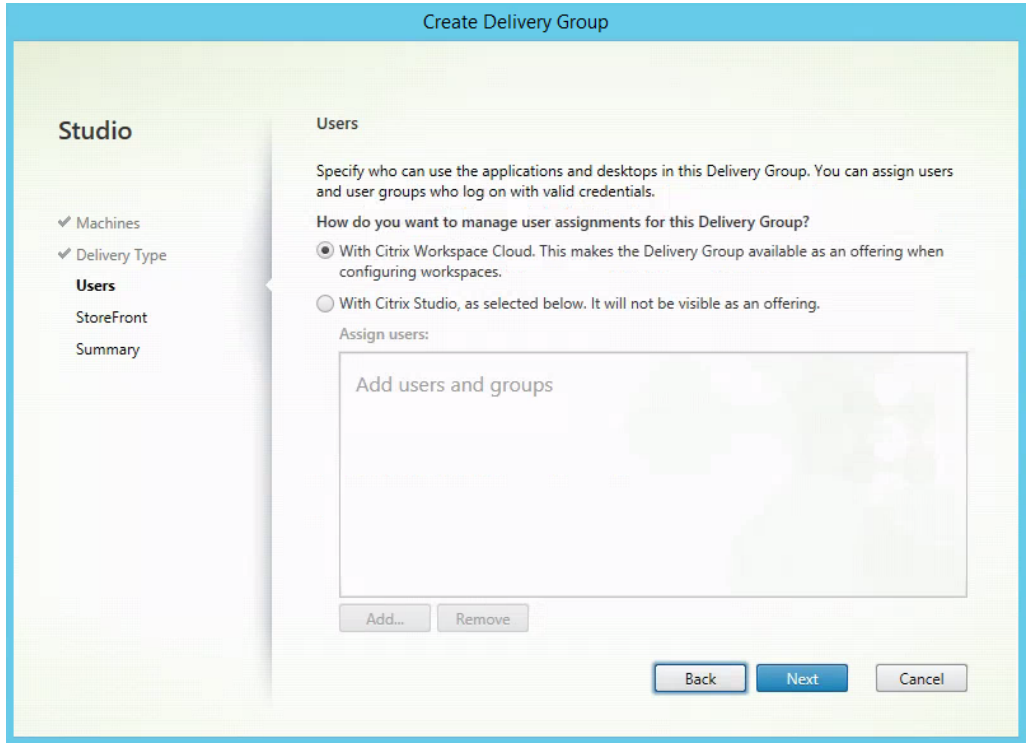

StoreFront configuration is covered later within this document. For now, select the **Manually, using a StoreFront server address that I will provide later** option, and click **Next**.

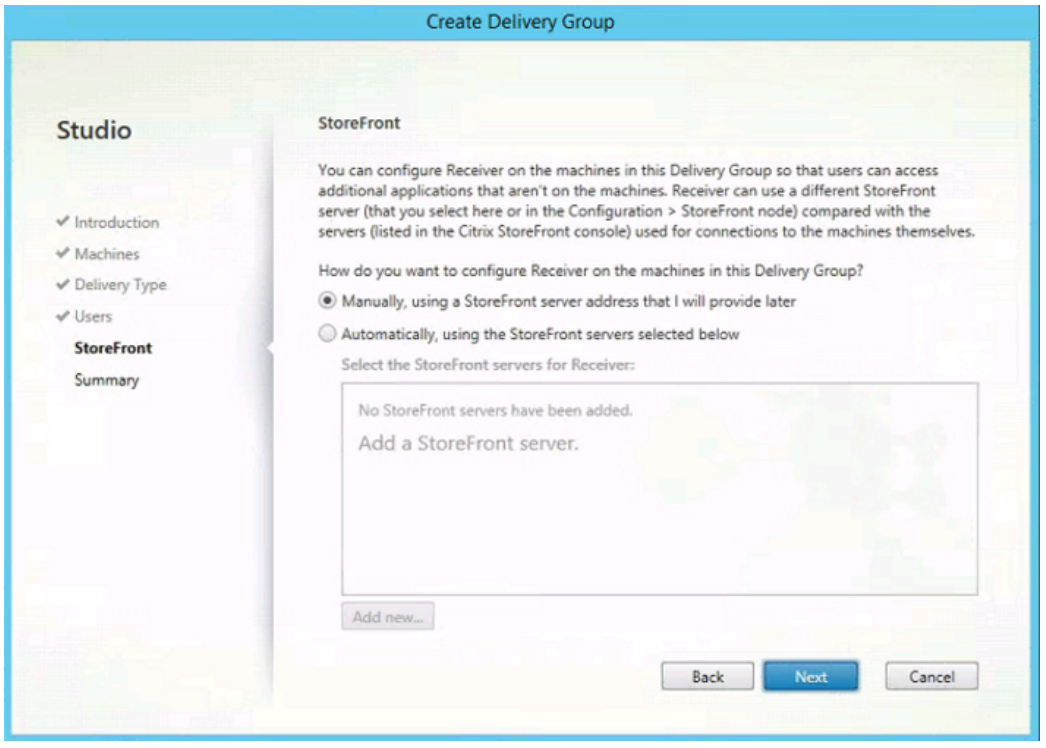

Complete the process by providing a Delivery Group name.

Note: This name will be visible during connections to users.

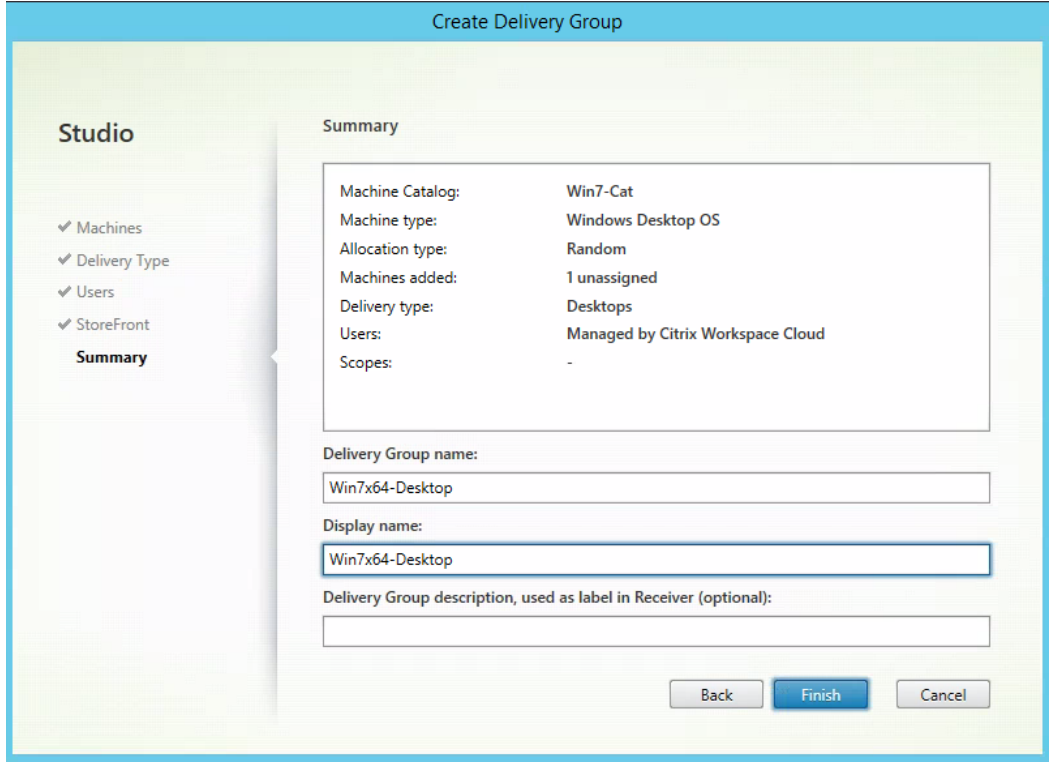

Ensure that the VDA systems are powered on and in the **Registered** state.

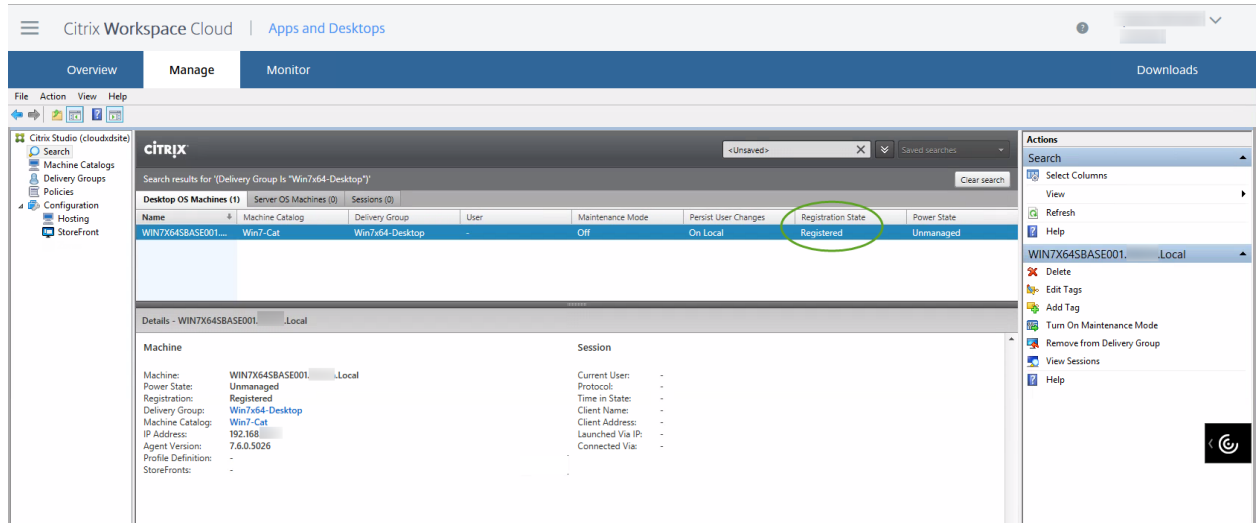

### Configure your workspaces

From the navigation menu, click on the **+ Workspaces** option.

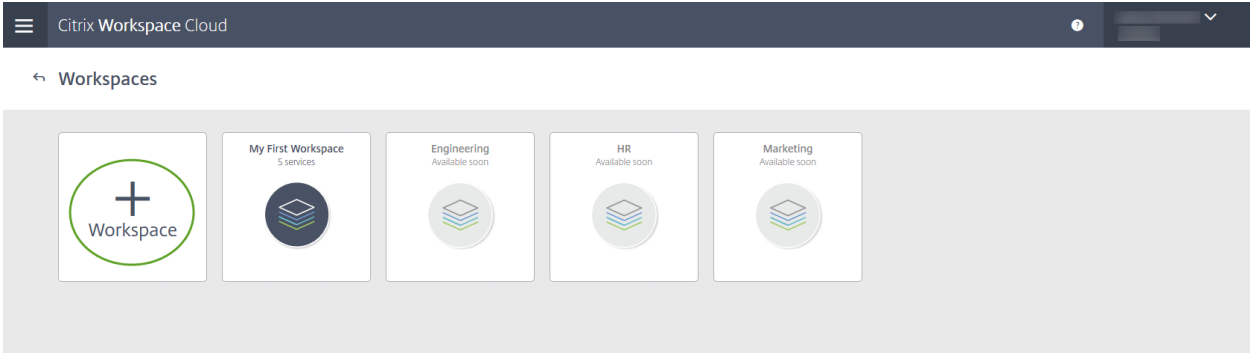

Provide a name for the workspace, and then click **Add**.

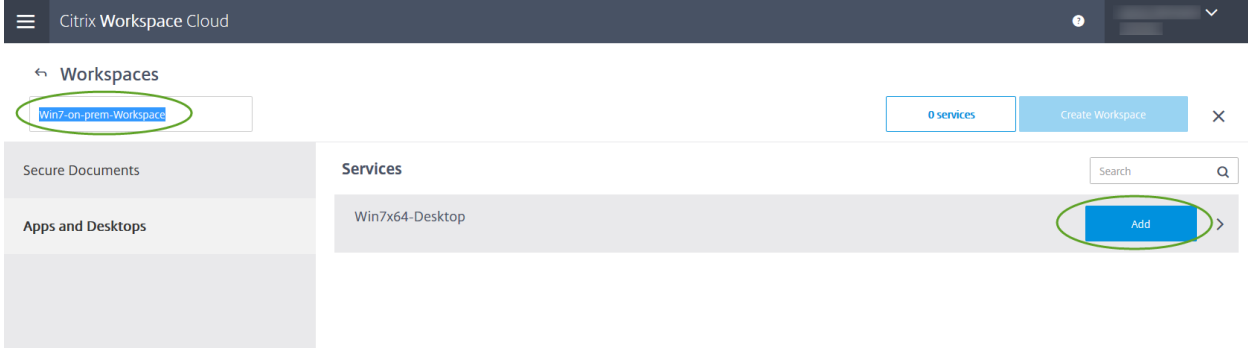

#### Select the **Create Workspace** button.

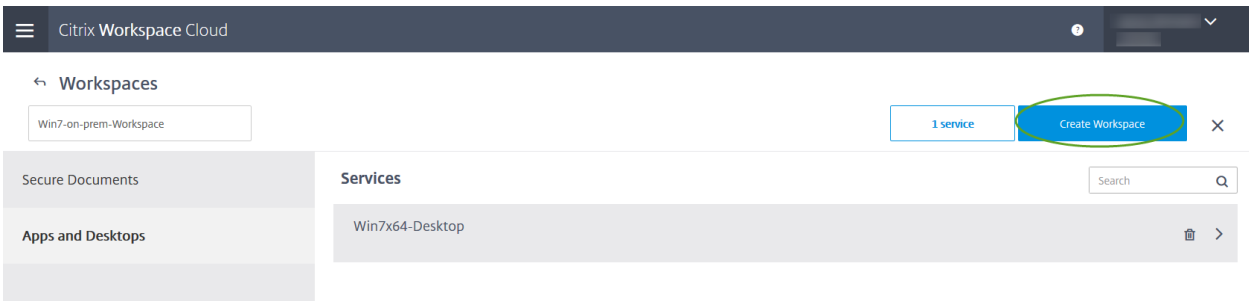

A new workspace has been created. Select this option circled below to configure it.

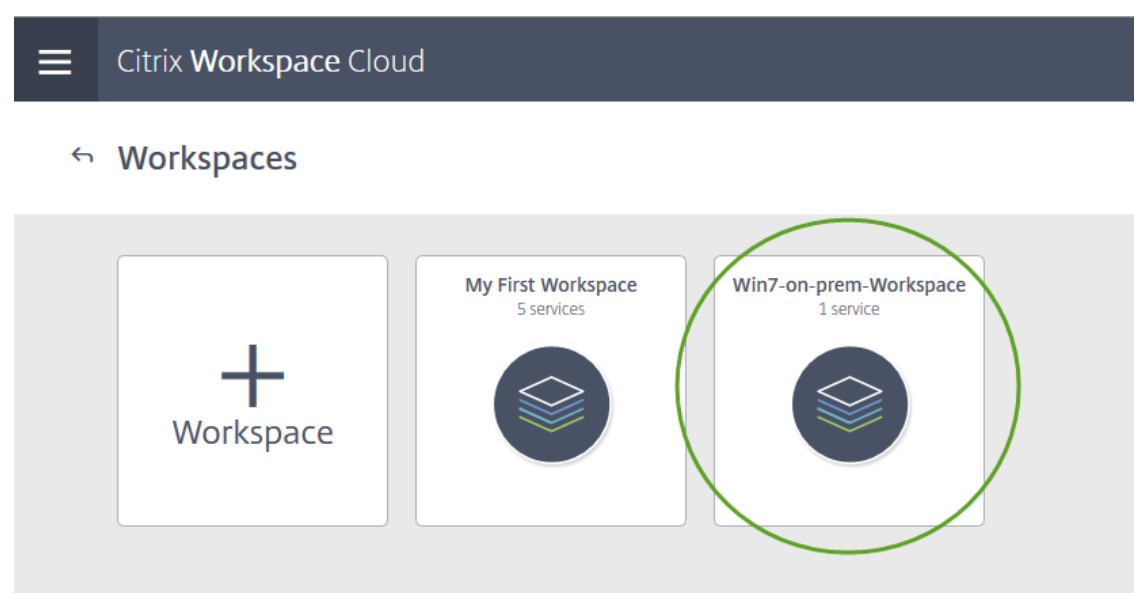

You now need to add subscribers to the workspace. These are the domain users who will access the desktop resource. Select the **Subscribers** tab as shown below.

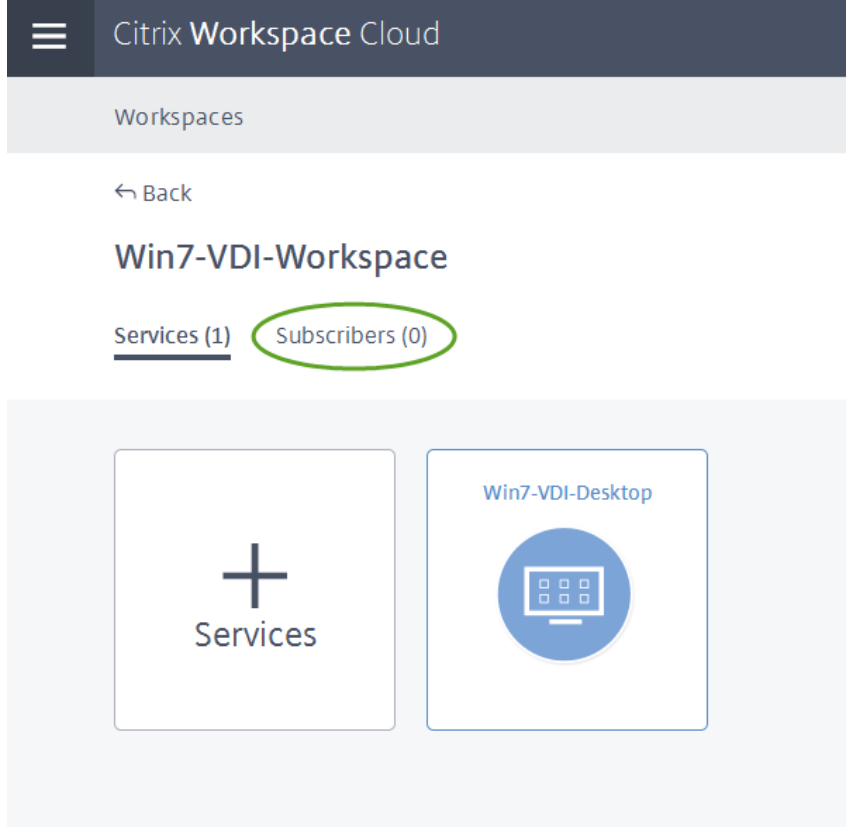

Select a domain user or group from the drop-down list, and click **Search**. In the case below, the domain users group was used. Once you have added all users and groups needed, select the **Publish** button to complete the process.

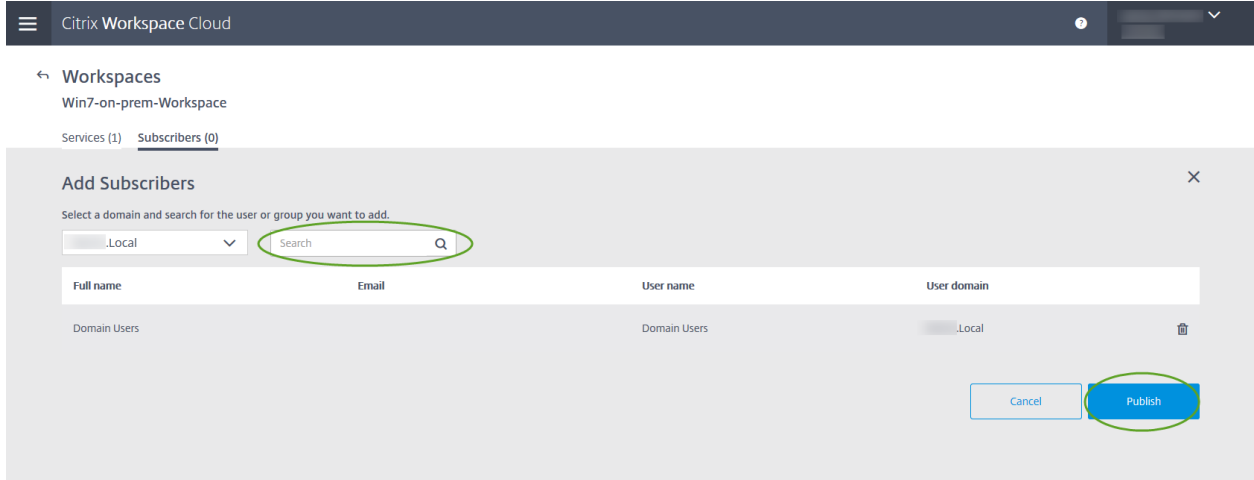

#### Cloud-hosted StoreFront configuration

Access StoreFront connections from Workspace Cloud using the following URL example:

https://<customername>.xendesktop.net/Citrix/StoreWeb/.

No additional configuration is needed; however, this is limited to within your internal resource location for connections. The default configuration does not permit external connections.

For more information on how external connections can be made, see the Addendum at the end of this document.

#### URL connections for end users

Install Citrix Receiver on any system within the internal on-premises AD domain resource location that the Workspace Cloud Connector system is using. From an web browser, enter the cloud-hosted StoreFront URL. Proceed to log on as a valid AD domain user. Then, under the Desktops section, select to launch your VDA.

For first-time launch connections from a web browser, you also will need to install Receiver and then proceed to log on.

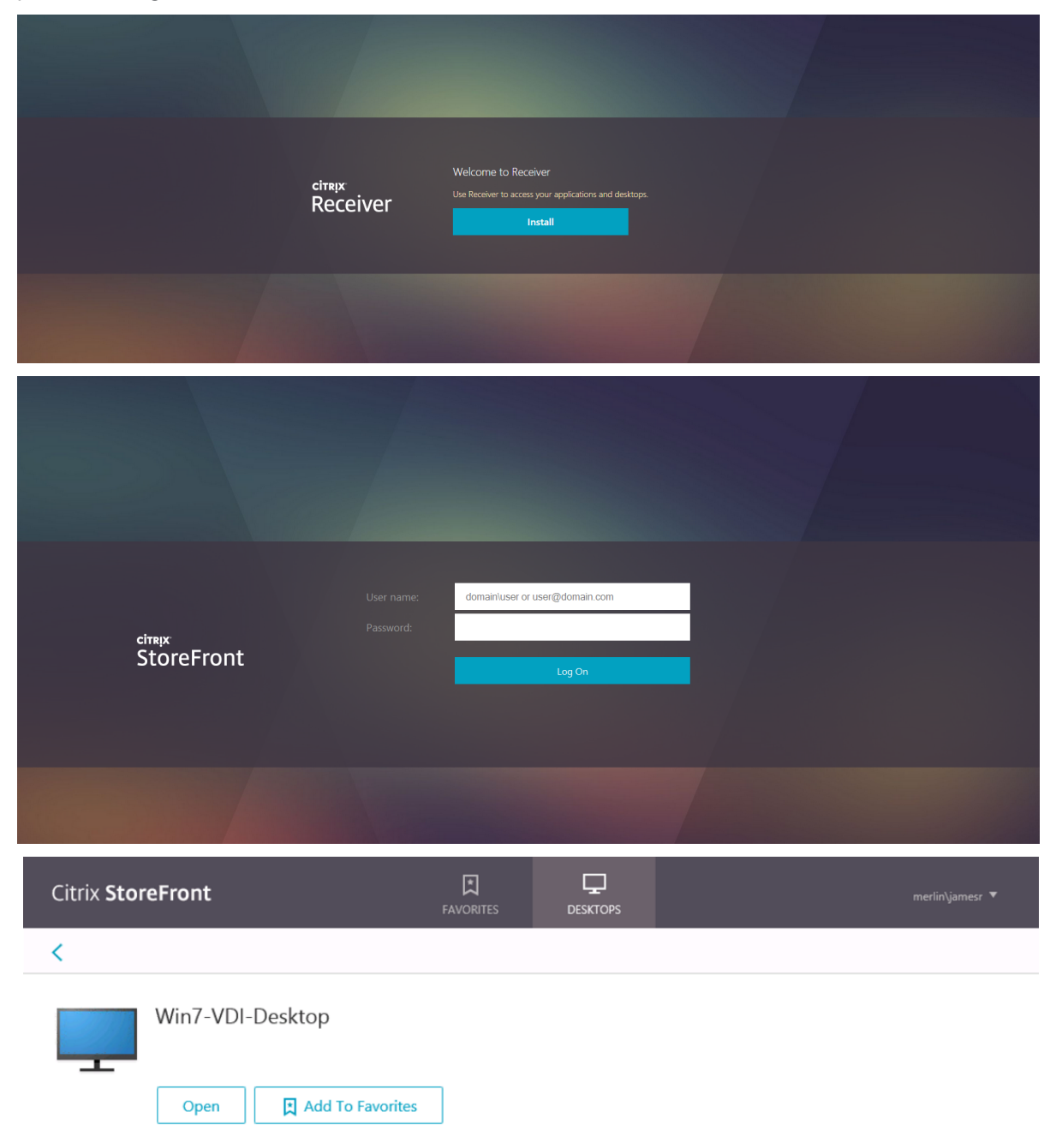

You also have the ability to launch Director to monitor connectivity.

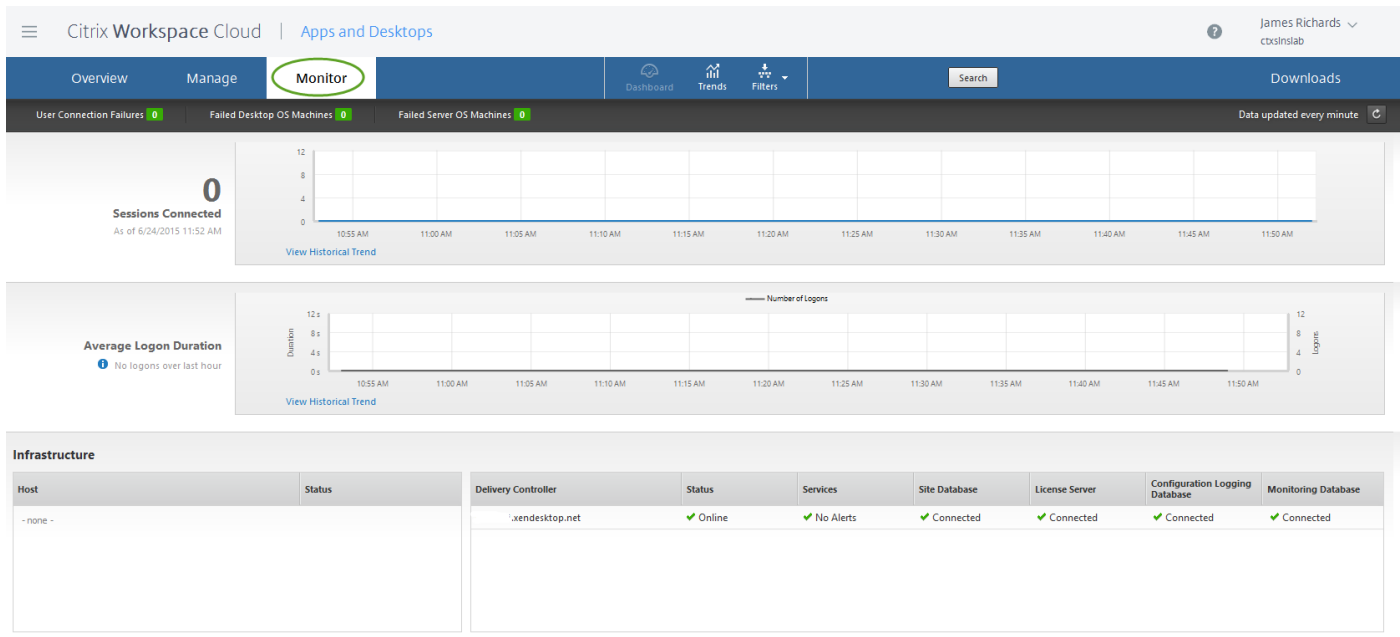

Note: If external users attempt to launch the desktop from the Workspace Cloud\StoreFront connection, they will see the following message:

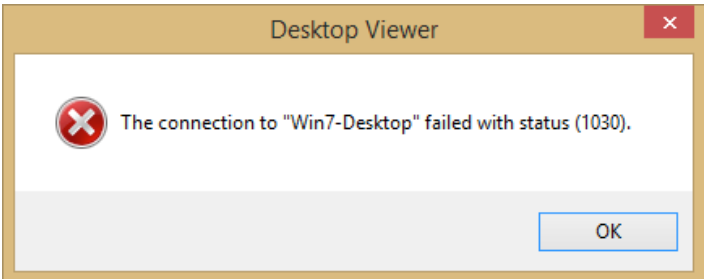

# Section 4: Addendum

#### External NetScaler and StoreFront configurations

Customers who want the ability to have external access for connections to Workspace Cloud, Apps and Desktops service resources can use two different methods for connections.

The first is utilizing a NetScaler system typically placed in the perimeter network and two StoreFront servers within the internal on-premises domain. For this configuration, an external IP\FQDN is needed, as well as certificates used for the NetScaler placement. Customers can then access this via a direct external URL to the NetScaler Gateway system, which then uses a NetScaler load-balanced VIP for connections through StoreFront servers.

The second method can also use the same external NetScaler Gateway as used above. However, the connections go through the external Workspace Cloud StoreFront URL, which then ICA-proxy the connections through NetScaler.

Customers will need to obtain both StoreFront and NetScaler. These will then be deployed within the customers' on-premises resources zones. For this configuration example, two StoreFront servers will be placed in the internal network and the NetScaler system placed in the perimeter network.

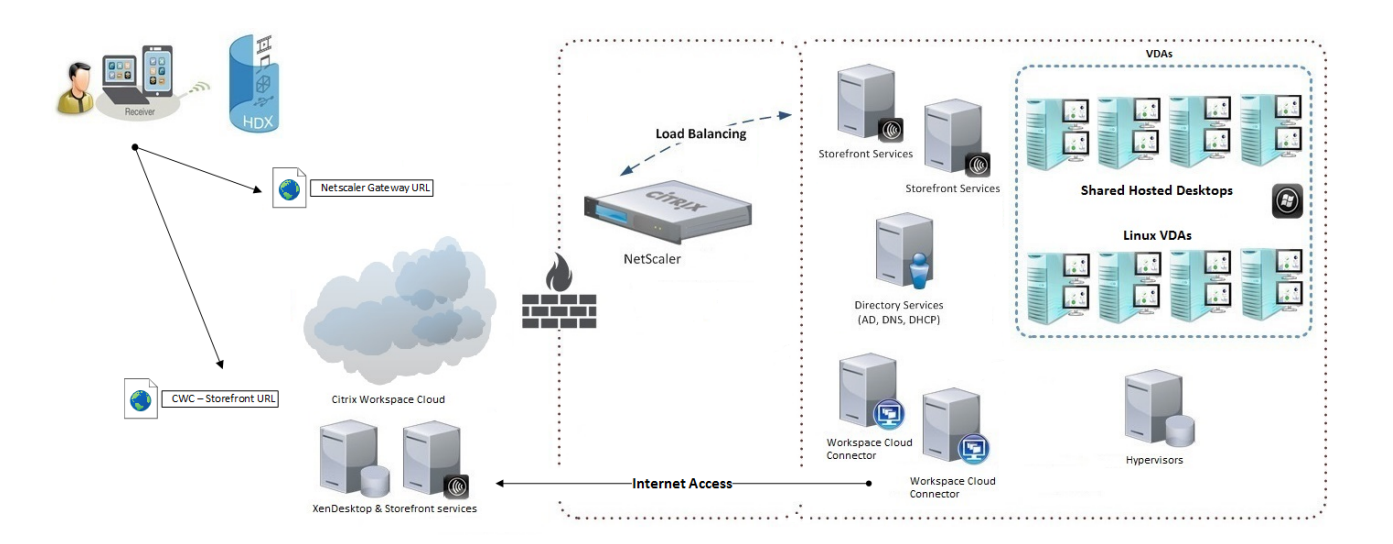

The following diagram shows the environment utilizing external connections.

StoreFront is available in the Downloads area within the Apps and Desktops service section in Workspace Cloud. If you do not have a current customer account, you can create one to obtain the download.

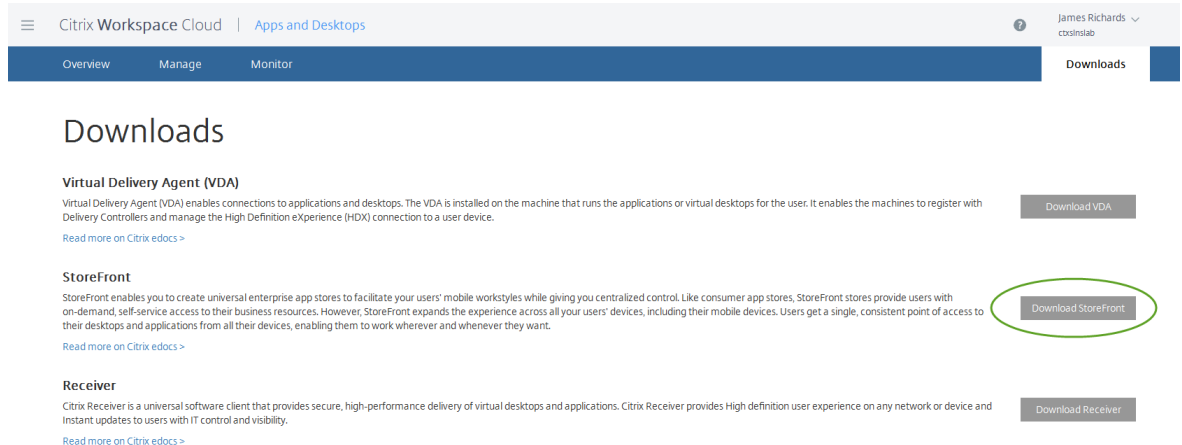

NetScaler is available for new or existing customers with a valid customer account. The NetScaler VPX edition is available for download, which can run on XenServer, Hyper-V, VMware, and KVM hypervisors.

a sa kacamatan ing Kabupatèn Kabupatèn Kabupatèn Kabupatèn Kabupatèn Kabupatèn Kabupatèn Kabupatèn Kabupatèn K

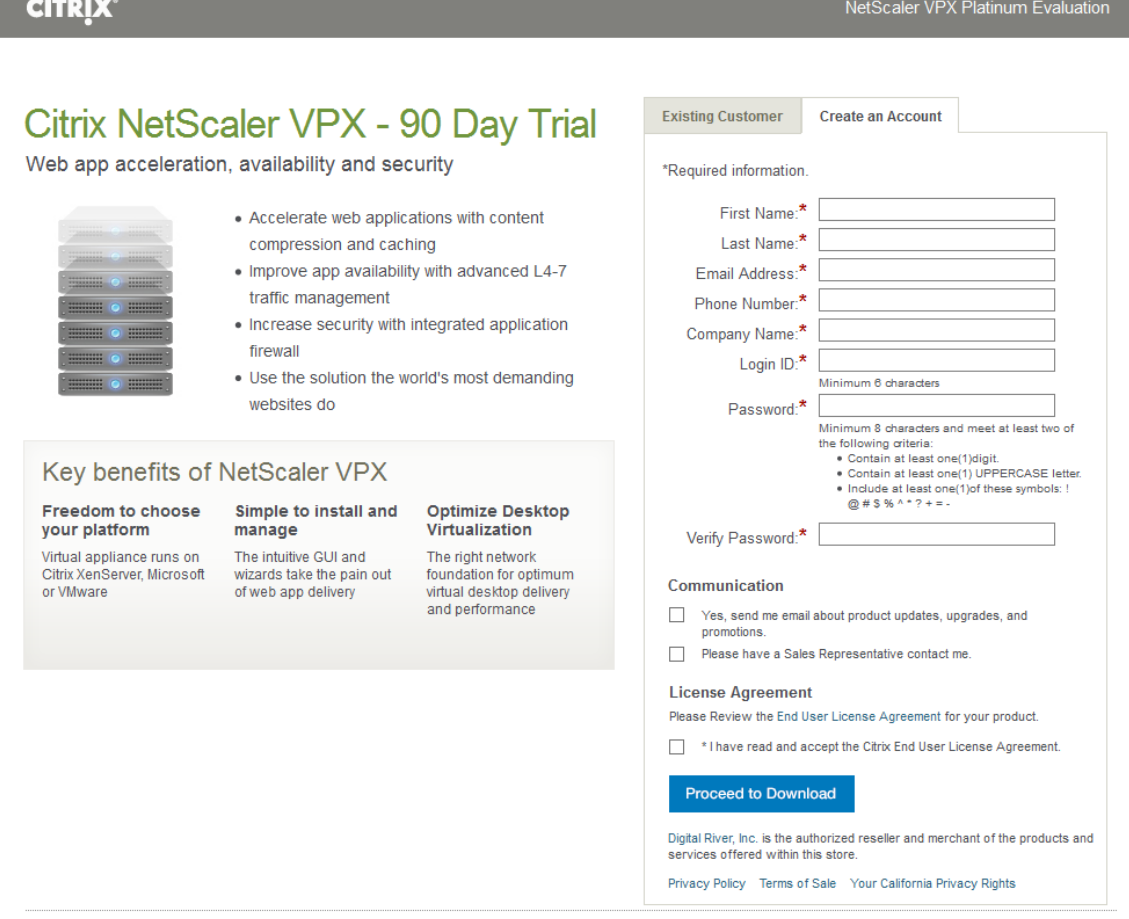

@1999-2015 Citrix Systems, Inc. All rights reserved.

Terms Of Use | Privacy | Governance

For more information about NetScaler Gateway, see the Citrix product documentation:

http://docs.citrix.com/en-us/netscaler-gateway/11.html

#### On-premises-hosted StoreFront configuration

For multiple-server StoreFront deployments, external load balancing is required. You can use the NetScaler load balancing feature to optimize the distribution of user connections across StoreFront servers.

For this configuration, NetScaler resides within the perimeter network and has access to a valid external IP\FQDN address, while two StoreFront servers used for load balancing reside in the internal onpremises domain.

For this configuration, it's required that the StoreFront servers can ping the Workspace Cloud Connector system. Also ensure that the transport type to be used is HTTP\80.

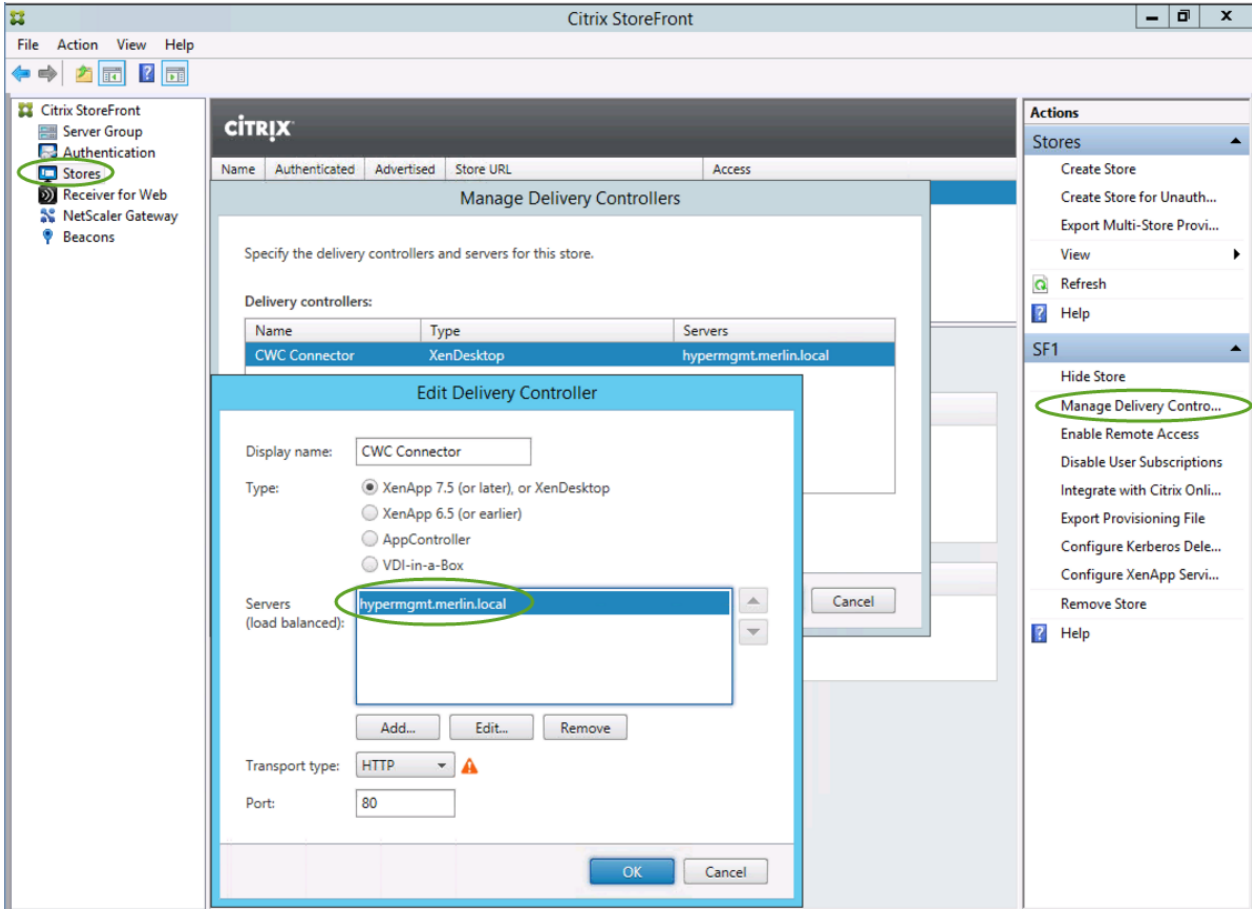

#### External NetScaler Gateway URL connections for end users

Install Citrix Receiver on an external user device. From a web browser, enter the NetScaler Gateway URL you created earlier. Proceed to log on as a valid user to ensure that Citrix Receiver can connect to StoreFront through the NetScaler load balancing.

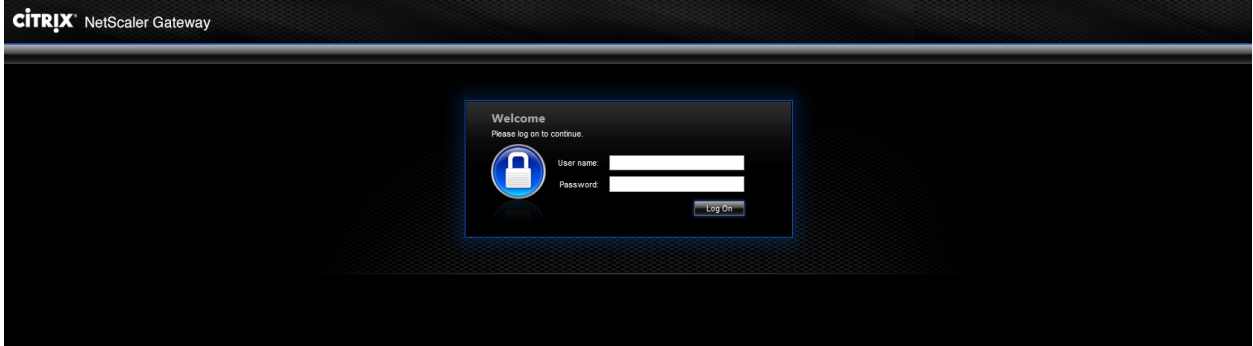

Upon NetScaler logon, the StoreFront connection occurs, and your VDA desktop will auto-launch. To disable auto-launch settings of StoreFront, refer to Citrix product documentation at **docs.citrix.com.** 

You can monitor the connections through NetScaler, which will show up as both active user and ICA Connections.

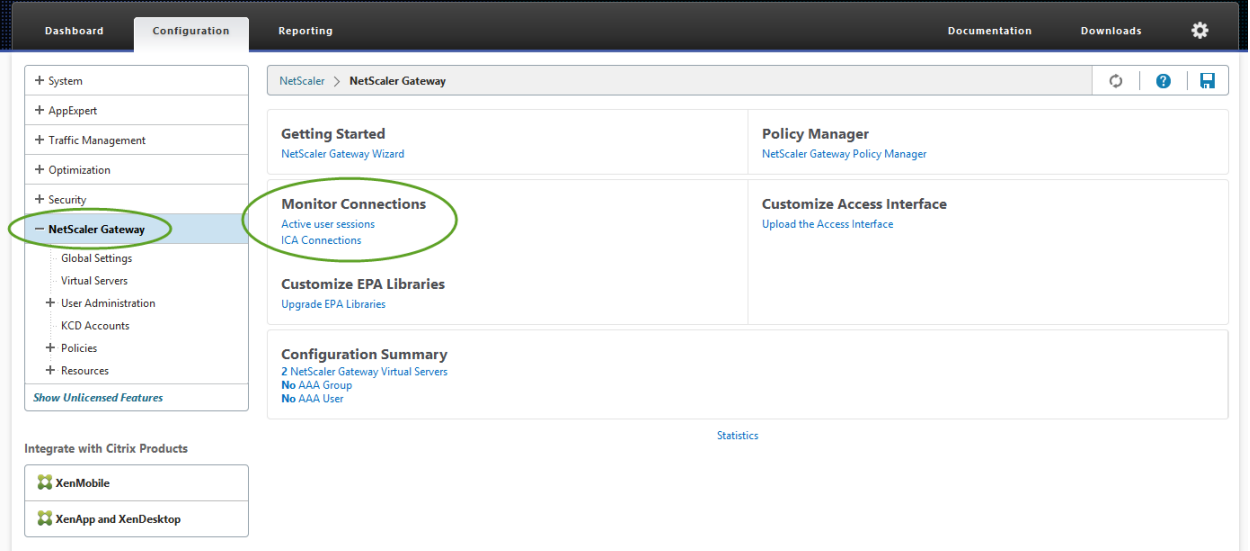

#### External NetScaler ICA Proxy connections

For external connections using StoreFront hosted by the Workspace Cloud Apps and Desktops service, you will need to have an optional NetScaler Gateway URL that will act as the ICA proxy for the connections. You can configure this manually in Citrix Studio by selecting the **Set NetScaler Gateway** option and configuring based on your external NetScaler URL.

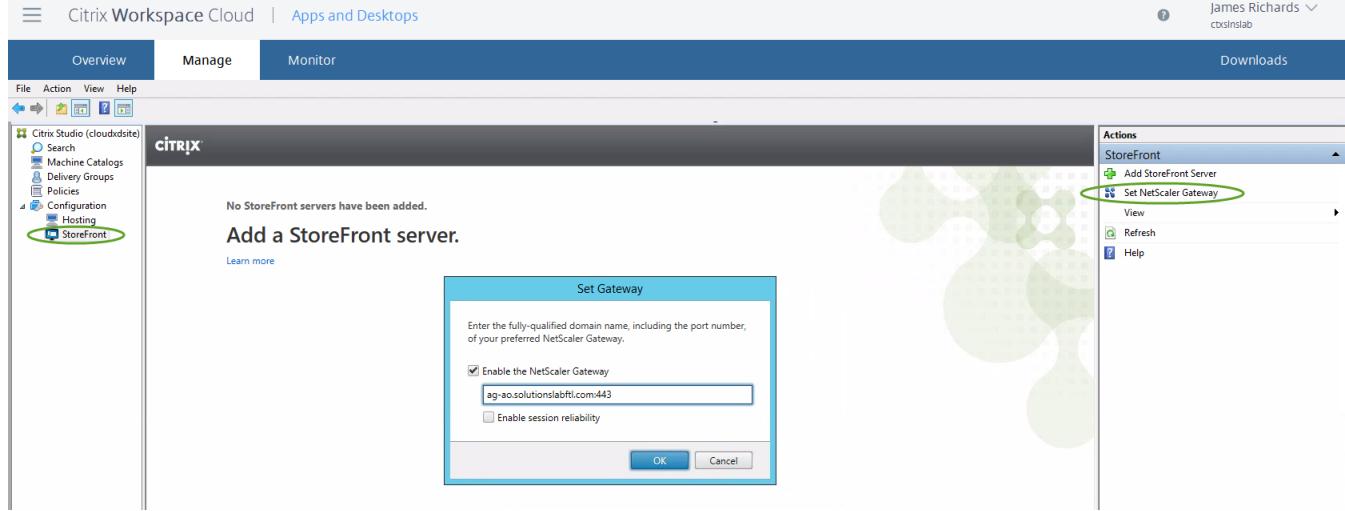

Create a new NetScaler Gateway - Virtual Server and ensure that the STA points to the Workspace Cloud Connector system.

For more information about the NetScaler Gateway wizard or configuration, see Citrix product documentation at docs.citrix.com.

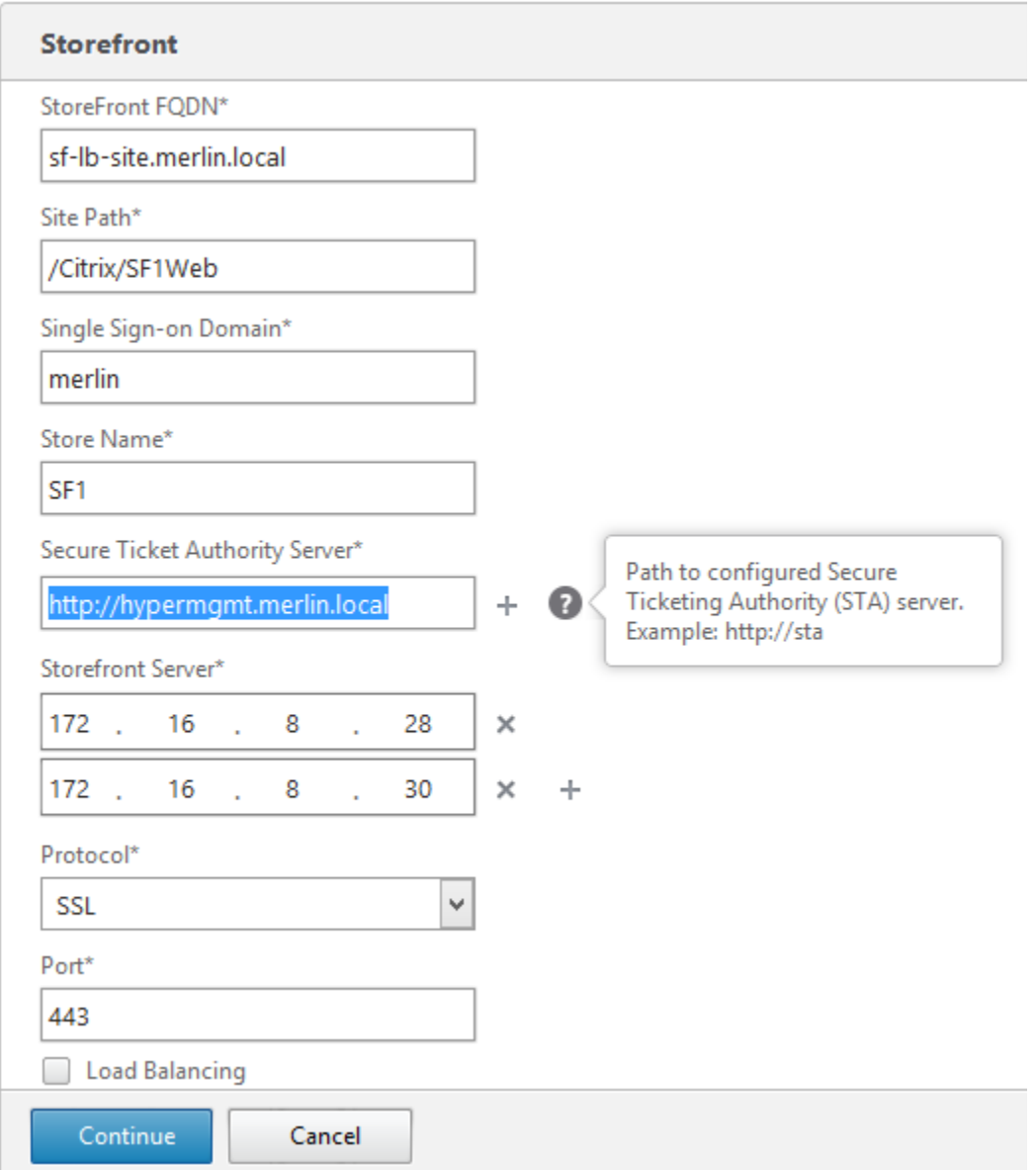

#### External Citrix Workspace Cloud – StoreFront URL connections for end users

From a web browser, enter the URL of the StoreFront connection hosted by Workspace Cloud.

Access StoreFront connections from Workspace Cloud via the following URL example:

https://<customername>.xendesktop.net/Citrix/StoreWeb/

Proceed to log on as a valid user to ensure that Citrix Receiver can connect to StoreFront through the NetScaler acting as an ICA proxy.

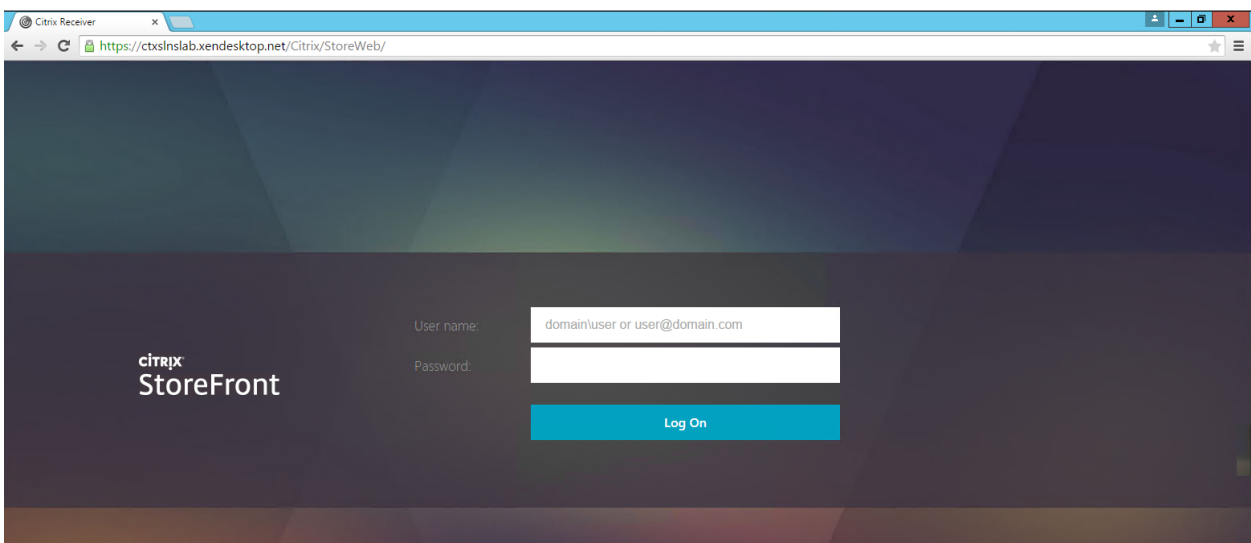

External ICA proxy connections via the cloud-hosted StoreFront URL (Port 1494) can be monitored in NetScaler.

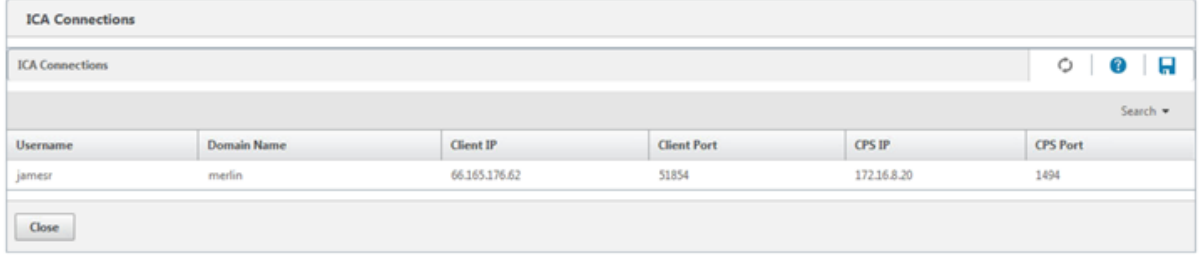

## Section 5: References

- Citrix Workspace Cloud: https://workspace.cloud.com/
- Citrix Workspace Cloud product documentation: http://docs.citrix.com/en-us/workspacecloud/workspace-cloud.html
- Citrix Solutions Lab: http://www.citrix.com/go/solutions-lab.html

**Corporate Headquarters**  Fort Lauderdale, FL, USA

**Silicon Valley Headquarters**  Santa Clara, CA, USA

**EMEA Headquarters** Schaffhausen, Switzerland **India Development Center** Bangalore, India

**Online Division Headquarters** Santa Barbara, CA, USA

**Pacific Headquarters**  Hong Kong, China

**Latin America Headquarters** Coral Gables, FL, USA

**UK Development Center**  Chalfont, United Kingdom

### **CİTRIX®**

#### **About Citrix**

Citrix (NASDAQ:CTXS) is leading the transition to software-defining the workplace, uniting virtualization, mobility management, networking and SaaS solutions to enable new ways for businesses and people to work better. Citrix solutions power business mobility through secure, mobile workspaces that provide people with instant access to apps, desktops, data and communications on any device, over any network and cloud. With annual revenue in 2014 of \$3.14 billion, Citrix solutions are in use at more than 330,000 organizations and by over 100 million users globally. Learn more at www.citrix.com

Copyright © 2015 Citrix Systems, Inc. All rights reserved. Citrix Workspace Cloud, NetScaler, and StoreFront are trademarks of Citrix Systems, Inc. and/or one of its subsidiaries, and may be registered in the U.S. and other countries. Other product and company names mentioned herein may be trademarks of their respective companies.